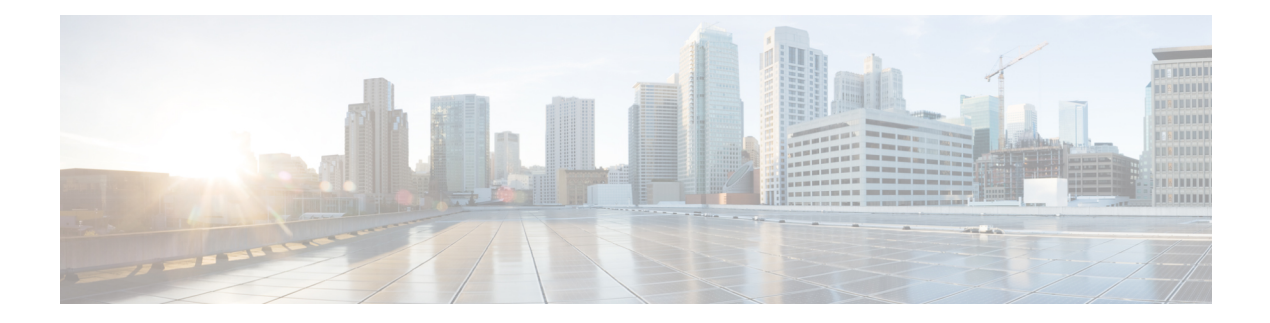

# **Einstellungen**

- Telefoneinstellungen Übersicht, auf Seite 1
- Einstellungen Übersicht, auf Seite 1
- Menü "Benutzervoreinstellungen", auf Seite 2
- Wi-Fi-Einstellungen, auf Seite 11
- HTTP-Proxyeinstellungen, auf Seite 22
- VPN Verbindungseinstellungen, auf Seite 25
- Einstellungen für Führungskräfte, auf Seite 29
- Einstellungen für Assistenten von Führungskräften, auf Seite 33
- Geräteverwaltungseinstellungen, auf Seite 39
- Voreinstellungen der Telefon-Webseite, auf Seite 42

# **Telefoneinstellungen – Übersicht**

Ihr Administrator kann das Telefon so konfigurieren, dass die Einstellungsmenüs auf dem Telefonbildschirm oder auf der Telefon-Weboberfläche verfügbar sind. Wenn Sie ein bestimmtes Menü nicht finden können, wenden Sie sich an den Administrator.

# **Einstellungen – Übersicht**

Sie können Ihr Telefon auf verschiedene Arten anpassen:

- Über die Menüs auf dem Telefon, auf die der Zugriff über die Taste Anwendungen <sup>2</sup> erfolgt. Die Menüs für die allgemeinen Einstellungen sind:
	- Benutzervoreinstellungen
	- Geräteadministration
- Über die Telefon-Webseite

# **Menü "Benutzervoreinstellungen"**

Über das Menü **Benutzervoreinstellungen**könnenSie viele Einstellungen für Ihr Telefon anpassen. Im Menü werden die Einstellungen nach den Funktionen sortiert.

### **Anrufvoreinstellungen**

Über das Menü **Benutzervoreinstellungen** > **Anrufvoreinstellungen** können Sie festlegen, wie Ihr Telefon Anrufe verarbeitet.

### **Anrufe von Ihrem Telefon weiterleiten**

Sie können Ihr Telefon für die Umleitung eingehender Anrufe einrichten, nachdem Sie zum Bildschirm **Einstellungen für Rufumleitung** navigiert haben.

Es gibt zwei weitere Methoden zum Einrichten der Rufumleitungsdienste. Informationen zum Einrichten der Rufumleitungsdienste über einen bestimmten Softkey finden Sie unter Anrufe [weiterleiten](p680_b_6800-user-guide-mpp_chapter2.pdf#nameddest=unique_56). Informationen zum Einrichten der Rufumleitungsdienste auf der Telefon-Webseite finden Sie unter [Rufumleitung](p680_b_6800-user-guide-mpp_chapter2.pdf#nameddest=unique_57) über die [Telefon-Webseite.](p680_b_6800-user-guide-mpp_chapter2.pdf#nameddest=unique_57)

#### **Vorbereitungen**

Der Administrator muss die Dienste für die Rufumleitung aktivieren.

Der Administrator deaktiviert die Funktion Aktivierungscode-Synchronisierung für die Rufumleitung. Wenn diese Option aktiviert ist, wird der Bildschirm **Einstellungenfür Rufumleitung** schreibgeschützt.Sie können die Einstellung für den Dienst "Call Forward All (Rufumleitung Alle Anrufe)" jedoch weiterhin ändern, indem Sie im Hauptbildschirm **Umleiten** oder **Rufumleitung** drücken. Weitere Informationen hierzu finden Sie unter "Call Forward All" (Rufumleitung Alle Anrufe) mit [Funktionsaktivierungscode-Synchronisierung](p680_b_6800-user-guide-mpp_chapter2.pdf#nameddest=unique_58) [aktivieren.](p680_b_6800-user-guide-mpp_chapter2.pdf#nameddest=unique_58)

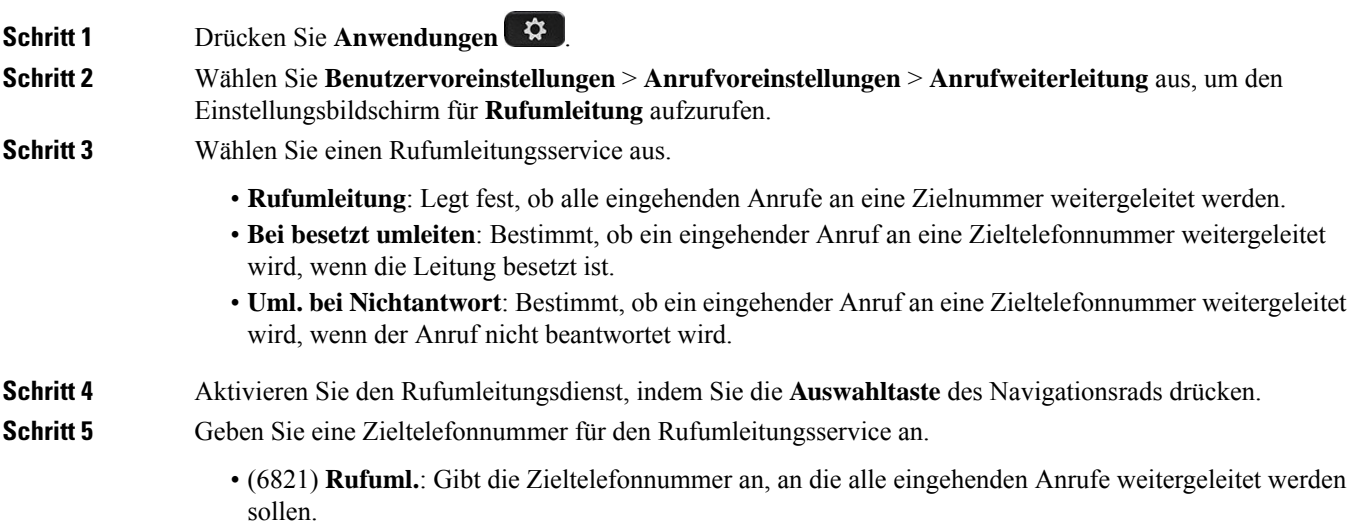

- (6841, 6851, 6861) **Nr. für Rufumleitung**: Gibt die Zieltelefonnummer an, an die alle eingehenden Anrufe weitergeleitet werden sollen.
- (6821) **Rufumleitungbei Besetzt**: Gibt die Zieltelefonnummer an, an die eingehende Anrufe weitergeleitet werden sollen, wenn die Leitung besetzt ist.
- (6841, 6851, 6861) **RUL-bei-besetzt-Nr**: Gibt die Zieltelefonnummer an, an die eingehende Anrufe weitergeleitet werden sollen, wenn die Leitung besetzt ist.
- (6821) **Rufumleitung bei Nichtantwort**: Gibt die Zieltelefonnummer an, an die eingehende Anrufe weitergeleitet werden sollen, wenn der Anruf nicht beantwortet wird.
- (6841, 6851, 6861) **Rufuml. keine Antw.**: Gibt die Zieltelefonnummer an, an die eingehende Anrufe weitergeleitet werden sollen, wenn der Anruf nicht beantwortet wird.
- (Alle Modelle) **Verzg. Rufml. k. Ant.**: Legt eine Annahmeverzögerung für nicht beantwortete Anrufe fest.

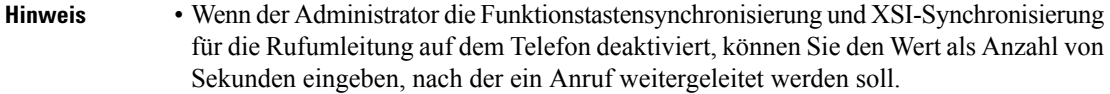

• Wenn der Administrator die Funktionstastensynchronisierung oder XSI-Synchronisierung für die Rufumleitung auf dem Telefon aktiviert, können Sie angeben, nach wie viel Mal klingeln der Anruf weitergeleitet werden soll.

Die Einstellungen für die Rufumleitung auf dem Telefon werden nur übernommen, wenn Funktionstastensynchronisierung (FKS) und XSI deaktiviert sind. Weitere Informationen erhalten Sie von Ihrem Administrator.

**Schritt 6** (optional) Weisen Sie mithilfe des Softkeys **Kontakte** eine Zieltelefonnummer zu.

- a) Wählen Sie im Einstellungsbildschirm für **Rufumleitung** einen Rufumleitungsdienst aus.
- b) WählenSie je nach ausgewähltem Rufumleitungsservice die Option **Nr. für Rufumleitung**, **Rufuml.bei Besetzt** oder **Rufuml. keine Antw.** aus und drücken Sie anschließend den Softkey **Kontakte**.

Für 6821 sind die Servicenamen **Rufuml.**, **Rufumleitung bei Besetzt** und **Rufumleitung bei Nichtantwort**.

- c) Suchen Sie einen Kontakt. Weitere Informationen hierzu finden Sie unter Im [Bildschirm](p680_b_6800-user-guide-mpp_chapter3.pdf#nameddest=unique_60) "Alle [Verzeichnisse"](p680_b_6800-user-guide-mpp_chapter3.pdf#nameddest=unique_60) nach Kontakt suchen.
- d) Drücken Sie **Anrufen**, um die Zieltelefonnummer zuzuweisen. Sie werden feststellen, dass die Zieltelefonnummer neben dem Rufumleitungsdienst angezeigt wird.
- **Schritt 7** Drücken Sie **Festlegen**, um die Einstellungen zu übernehmen.
- Schritt 8 Überprüfen Sie, ob die Einstellung wirksam ist, indem Sie nach dem Symbol für die Rufumleitung in suchen. Das Symbol wird mit einer Zielnummer oben links oder in der Mitte des Telefonbildschirms angezeigt.

Nachdem Sie einen Rufumleitungsdienst aktiviert haben, wird der Softkey **Umleiten** oder **Rufumleitung** in **Rfml aus** bzw. **Rufuml. aus** geändert. Sie können den Softkey drücken, um den/die Rufumleitungsdienst(e) zu deaktivieren, wobei die Zieltelefonnummer erhalten bleibt.

**Rufuml. aus** deaktiviert nur den Dienst "CallForward All (Rufumleitung Alle Anrufe)", **Rfml aus** deaktiviert alle Rufumleitungsdienste.

Wenn die Einstellungen der Rufumleitung auf dem Telefon nicht wirksam werden, wenden Sie sich an Ihren Administrator.

### **Voicemail auf Ihrem Telefon einrichten**

Wenn der Administrator noch keine persönliche Voicemail-Telefonnummer auf Ihrem Telefon eingerichtet hat, können Sie sie selbst einrichten.

#### **Prozedur**

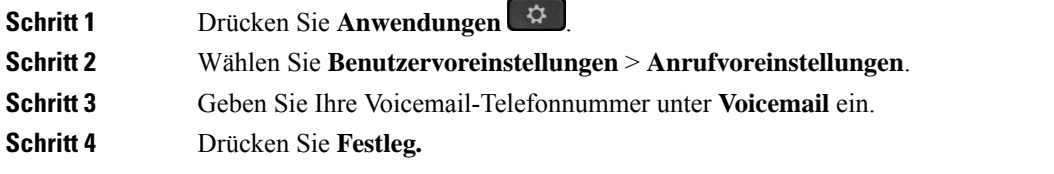

### **Anrufer-ID blockieren**

Sie können Ihre Anrufer-ID unterdrücken, um zu verhindern, dass Ihr Name und Ihre Telefonnummer auf dem Bildschirm des Empfängers angezeigt werden, wenn Sie einen Anruf tätigen. Mit dieser Funktion können Sie Ihre Privatsphäre schützen.

#### **Vorbereitungen**

Der Administrator aktiviert die Funktion zur CID-Unterdrückung auf Ihrem Telefon.

Der Administrator aktiviert die Funktion zur CID-Unterdrückung auf dem XSI BroadWorks-Server.

#### **Prozedur**

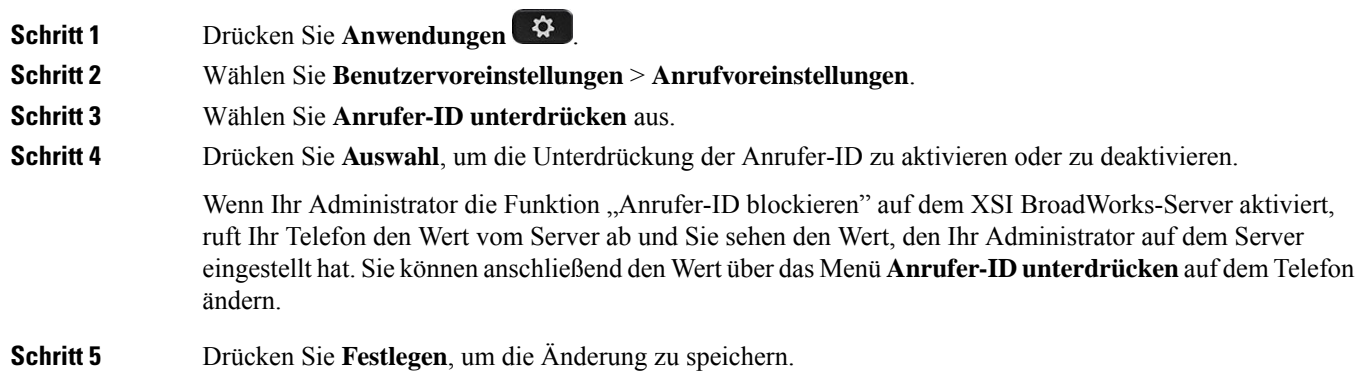

### **Anonyme Anrufe blockieren**

Sie können einen eingehenden Anruf, der keine Anruferdaten hat, für eine bestimmte Leitung oder alle Leitungen blockieren.

Wenn der Administrator die Synchronisierung der Funktion "Anonyme Anrufe ablehnen" zwischen einer Leitung und einem BroadSoft XSI-Dienst aktiviert hat, gilt Ihre Einstellung nur für die jeweilige Leitung und nicht für alle Leitungen. Die Einstellung gilt normalerweise für alle Leitungen, mit Ausnahme derjenigen, bei denen die Synchronisierung aktiviert ist.

#### **Prozedur**

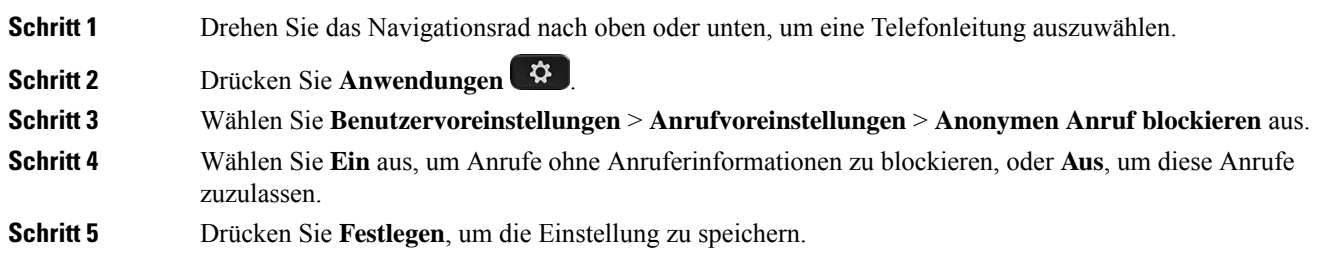

### **Aktivieren der Ruhefunktion für eine bestimmte Leitung**

Stellen Sie die Ruhefunktion (Bitte nicht stören, DND) ein, um Ihr Telefon stummzuschalten und eingehende Anrufe zu ignorieren. Sie können Benachrichtigungen für alle eingehenden Anrufe oder nur für bestimmte Anrufer unterdrücken.

#### **Prozedur**

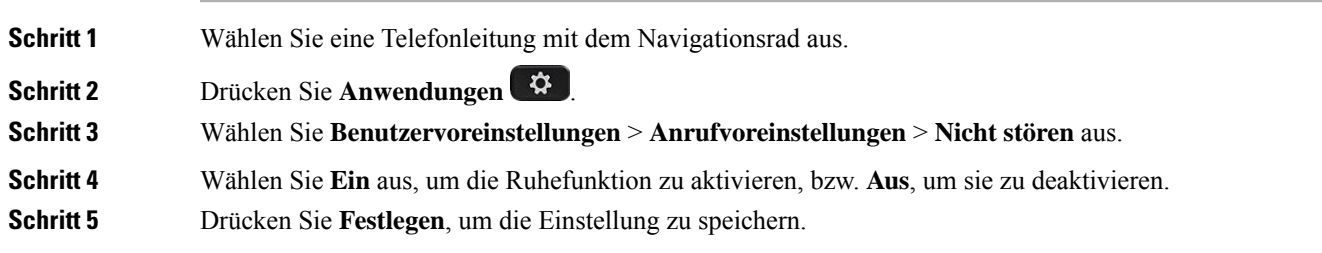

### **Den Ton für den wartenden Anruf steuern**

Wenn Sie gerade ein Gespräch führen und ein anderer Anruf eingeht, können Sie in den Telefoneinstellungen festlegen, dass für den wartenden Anruf ein Ton ausgegeben werden soll.

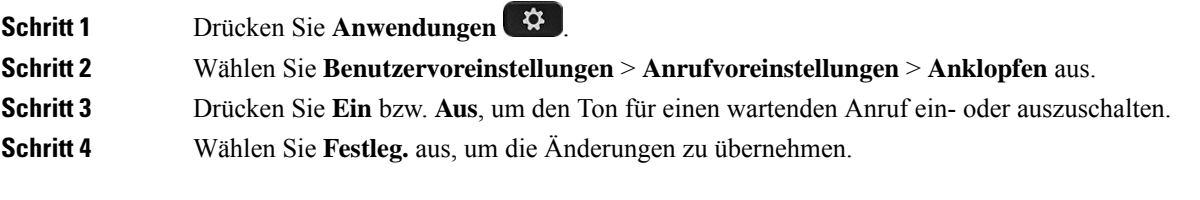

### **Einen Anruf schützen**

Sie können Anrufe verschlüsseln, damit diese nicht abgehört werden können. Sie können die sichere Anruffunktion für alle ausgehenden Anrufe oder für einen bestimmten Anruf konfigurieren.

#### **Prozedur**

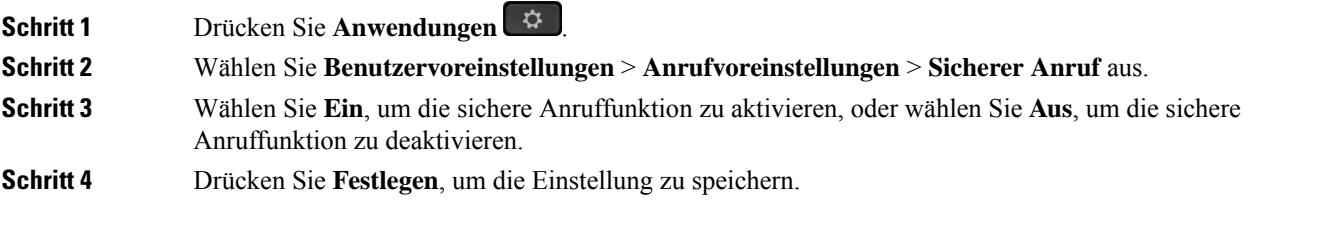

### **Konfigurieren der automatischen Paging-Annahme**

#### **Prozedur**

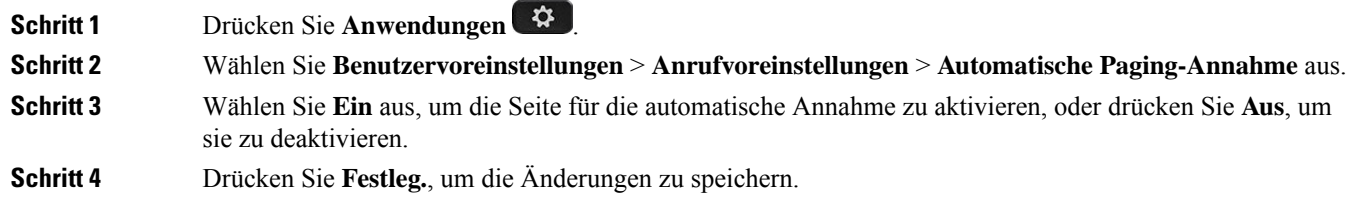

### **Die Schnelltaste für einen Anruf in Abwesenheit aktivieren**

Wenn Sie die Verknüpfung für Anrufe in Abwesenheit aktivieren, können Sie den Softkey Rückruf verwenden, um die Person anzurufen, deren Anruf Sie verpasst haben.

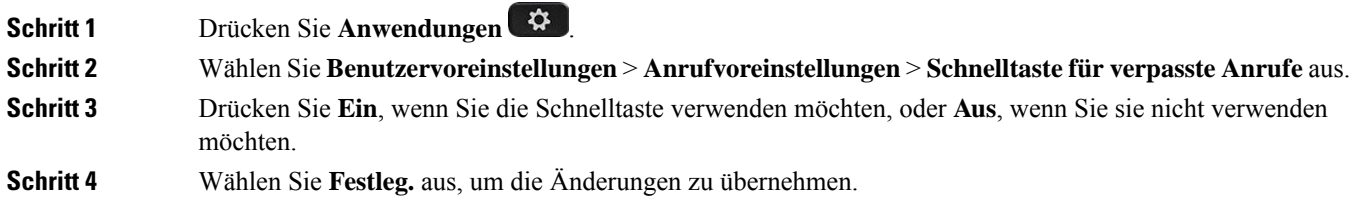

Ш

### **Hinzufügen mehrere Standorte für BroadWorks XSI-Benutzer**

Sie können mehrere Standorte für Ihre Telefondurchwahl hinzufügen. Dadurch können eingehende Anrufe nahtlos von Ihrem Telefon auf andere Mobiltelefone oder Tischtelefone weitergeleitet werden, die Ihrem Anschluss hinzugefügt wurden.

#### **Vorbereitungen**

Der Administrator hat die Anywhere-Funktion auf dem Anschluss aktiviert.

#### **Prozedur**

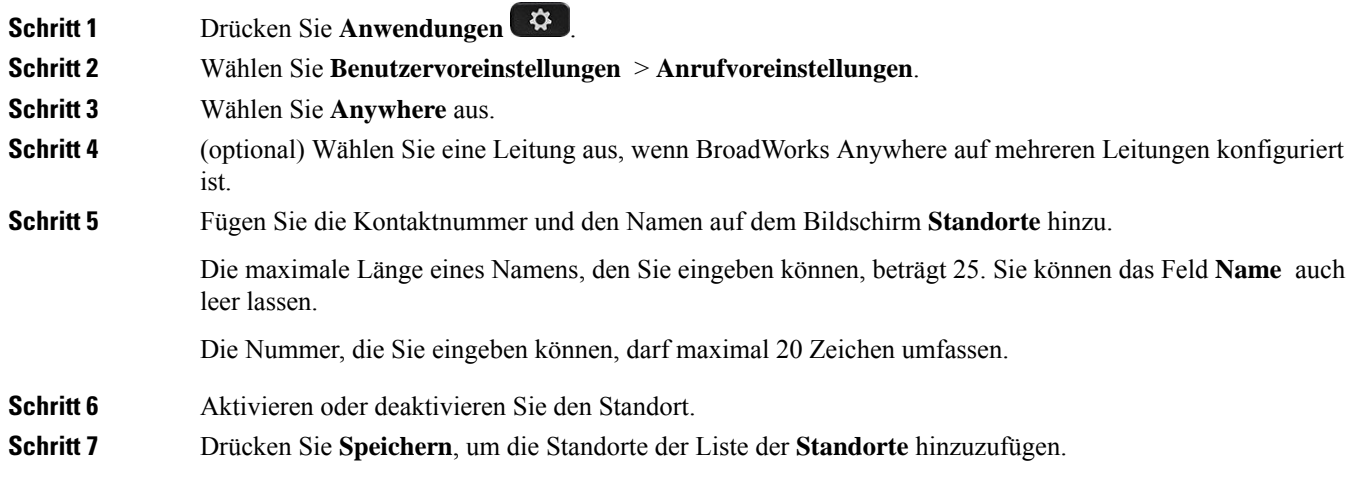

### **Aktivieren der Anklopffunktion**

Sie können die Anklopffunktion für eine bestimmte Leitung oder für alle Leitungen aktivieren. Wenn diese Option aktiviert ist, können Sie die Anrufbenachrichtigung (ein Signalton und die rot blinkende Leitungstaste) während eines aktiven Anrufs empfangen.

Wenn der Administrator die Synchronisierung des Anklopfens zwischen einer Leitung und einem BroadSoft XSI-Dienst aktiviert hat, gilt Ihre Einstellung nur für die bestimmte Leitung und nicht für alle Leitungen. Die Einstellung gilt normalerweise für alle Leitungen, mit Ausnahme derjenigen, bei denen die Synchronisierung aktiviert ist.

#### **Prozedur**

**Schritt 1** Drehen Sie das Navigationsrad nach oben oder unten, um eine Telefonleitung auszuwählen.

- **Schritt 2** Drücken Sie **Anwendungen** .
- **Schritt 3** Wählen Sie **Benutzervoreinstellungen** > **Anrufvoreinstellungen** > **Anklopfen** aus.
- **Schritt 4** Wählen Sie die Option **Ein** aus, damit Sie einen eingehenden Anruf annehmen können, der während eines anderen Anrufs läutet, oder wählen Sie die Option **Aus** aus, um die Funktion zu deaktivieren.

**Schritt 5** Drücken Sie **Festlegen**, um die Einstellung zu speichern.

# **Audiovoreinstellungen**

Über das Menü **Benutzervoreinstellungen** > **Audiovoreinstellungen** können Sie Ruftöne anpassen und festlegen, wie Anrufe angenommen werden sollen.

### **Angeben eines Audiogeräts für einen Anruf**

Sie können ein analoges Headset und ein USB-Headset gleichzeitig an Ihr Telefon anschließen. Sie können jedoch immer nur ein Headset verwenden.

Wenn Sie mehrere Headsets mit dem Telefon verbinden, können Sie das für einen Anruf zu verwendende Audiogerät wählen. Ihre Wahl wird angewendet, wenn Sie einen Anruf mit einer Leitungstaste oder dem entsprechenden Softkey tätigen oder beantworten.

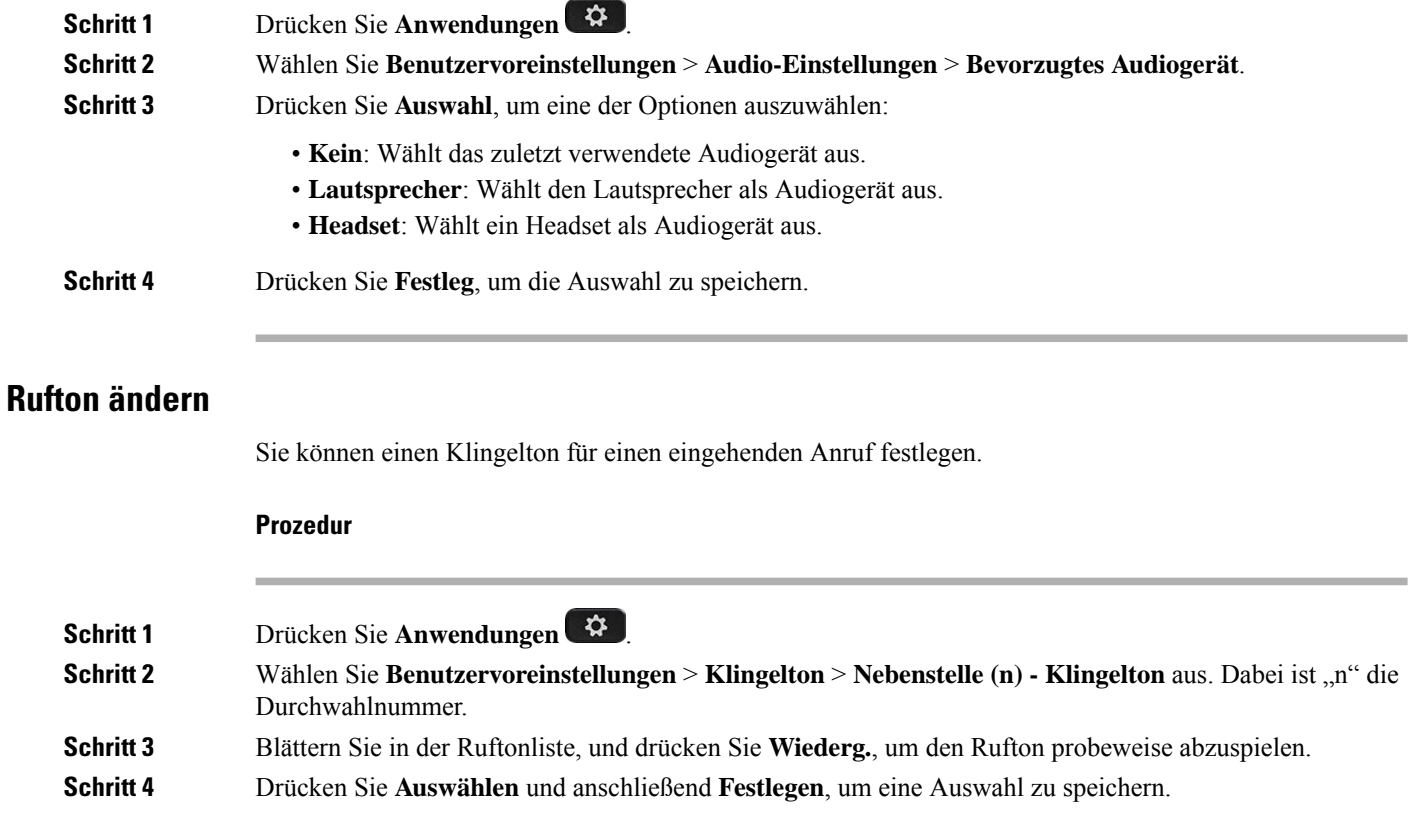

# **Bildschirmvoreinstellungen**

Über das Menü **Benutzervoreinstellungen** > **Bildschirmvoreinstellungen** können Sie die Anzeigeoptionen für den Telefonbildschirm festlegen.

### **Ändern des Bildschirmschoners**

Sie können den Bildschirmschoner des Telefons aktivieren und seine Darstellungsart sowie die Leerlaufzeit vor Einschaltung des Bildschirmschoners festlegen.

#### **Prozedur**

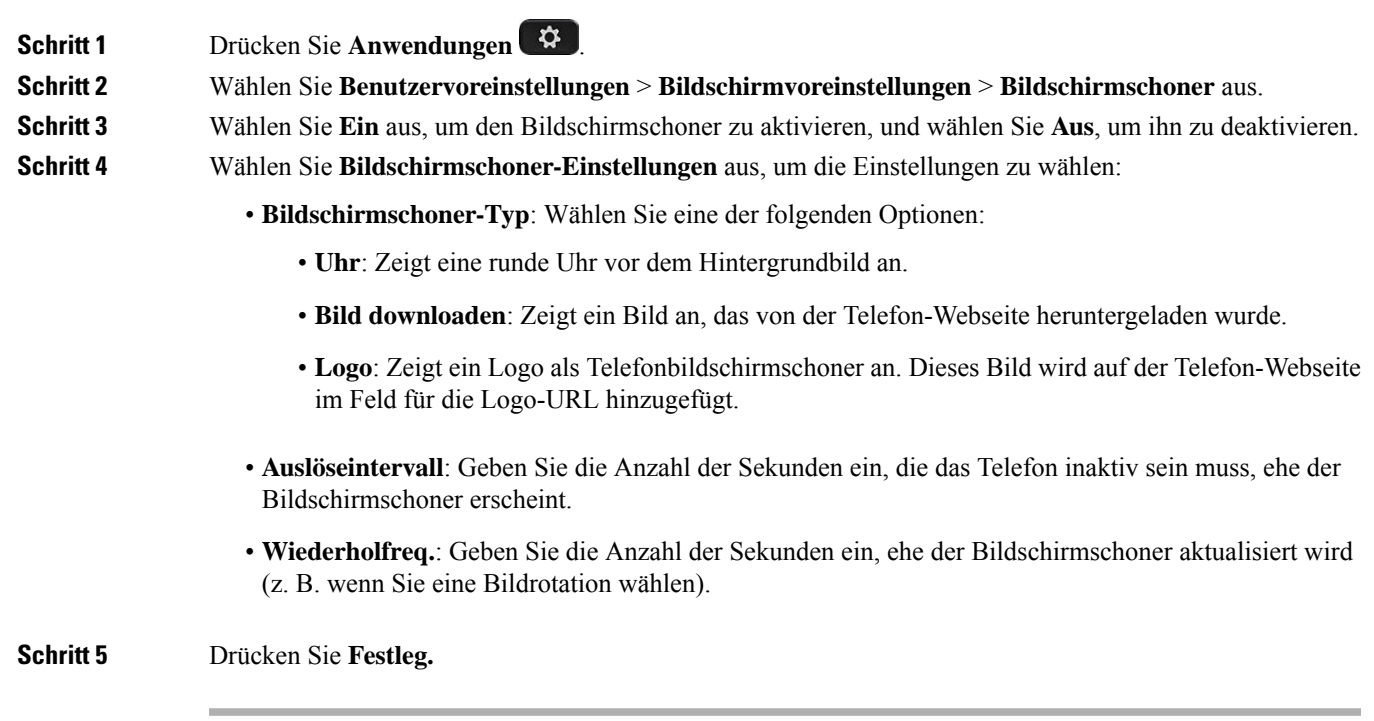

### **Hintergrundbeleuchtungsdauer festlegen**

Sie können die Zeitdauer, für die der Telefonbildschirm beleuchtet wird, anpassen, bevor er abgedunkelt wird.

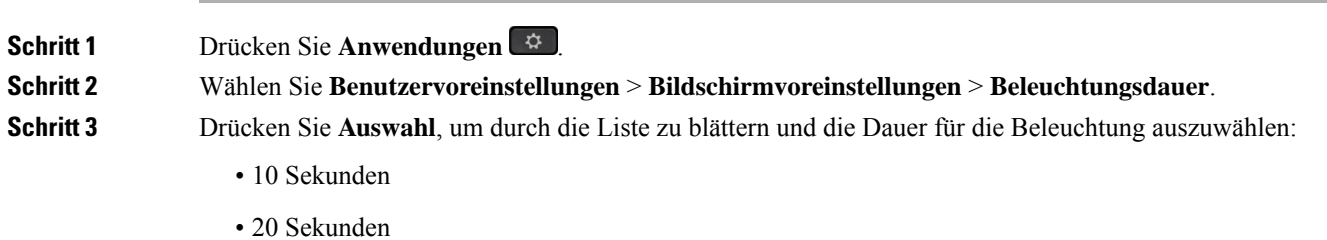

- 30 Sekunden
- Immer an
- Aus

**Schritt 4** Drücken Sie **Festlegen**, um die Auswahl zu übernehmen.

### **Helligkeit oder Kontrast des Telefonbildschirms einstellen**

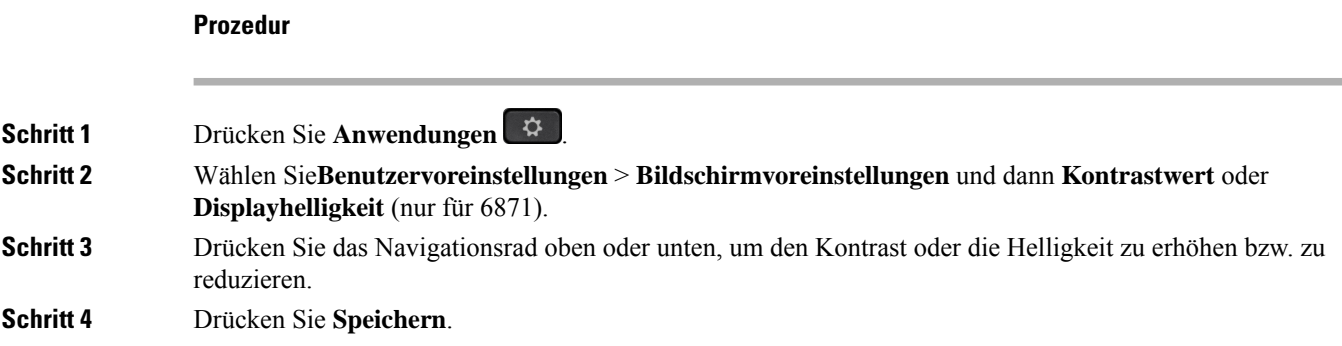

### **Hintergrundbild für das Telefon festlegen**

Sie können das Hintergrundbild für den Telefonbildschirm auswählen.

#### **Prozedur**

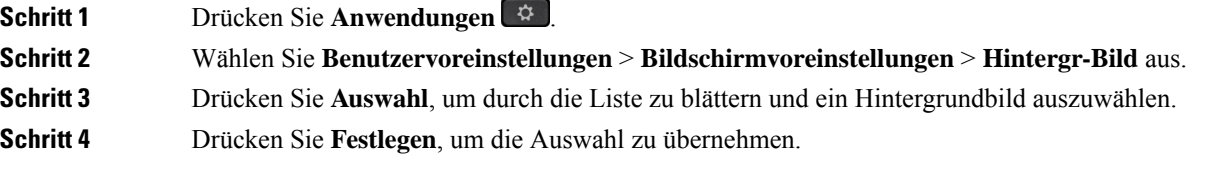

# **Vermittlungsplatz-Voreinstellungen**

Über das Menü **Benutzervoreinstellungen** > **Vermittlungsplatz-Voreinstellungen** können Sie anpassen, wie Anrufe angezeigt werden.

### **Ändern des Anzeigemodus**

**Prozedur Schritt 1** Drücken Sie **Anwendungen** .

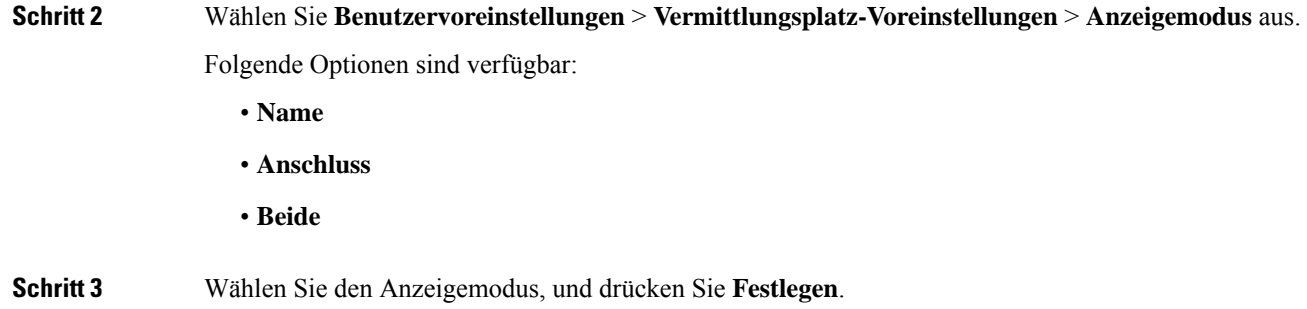

# **Wi-Fi-Einstellungen**

**Prozedur**

Die Wi-Fi-Einstellungen sind nur auf Multiplattformtelefonen Cisco IP-Telefon 6861 verfügbar.

Sie können die Wi-Fi-Einstellungen für Ihr Telefon über das Menü **Wi-Fi-Konfiguration** im Menü **Netzwerkkonfiguration** des Telefons anpassen. Einige der Wi-Fi-Einstellungen sind auch auf der Telefon-Webseite verfügbar.

### **Das Telefon beim ersten Start mit einem drahtlosen Netzwerk verbinden**

Das Telefon sucht in den folgenden Situationen automatisch nach verfügbaren Wi-Fi-Netzwerken:

- Wenn das Telefon zum ersten Mal ohne Netzwerkverbindung gestartet wird.
- Wenn das Telefon nach dem Zurücksetzen auf die Werkseinstellung nicht mit einem Netzwerk verbunden wird.

Nach Abschluss des Wi-Fi-Scanvorgangs wird eine Liste der verfügbaren Wi-Fi-Netzwerke angezeigt.

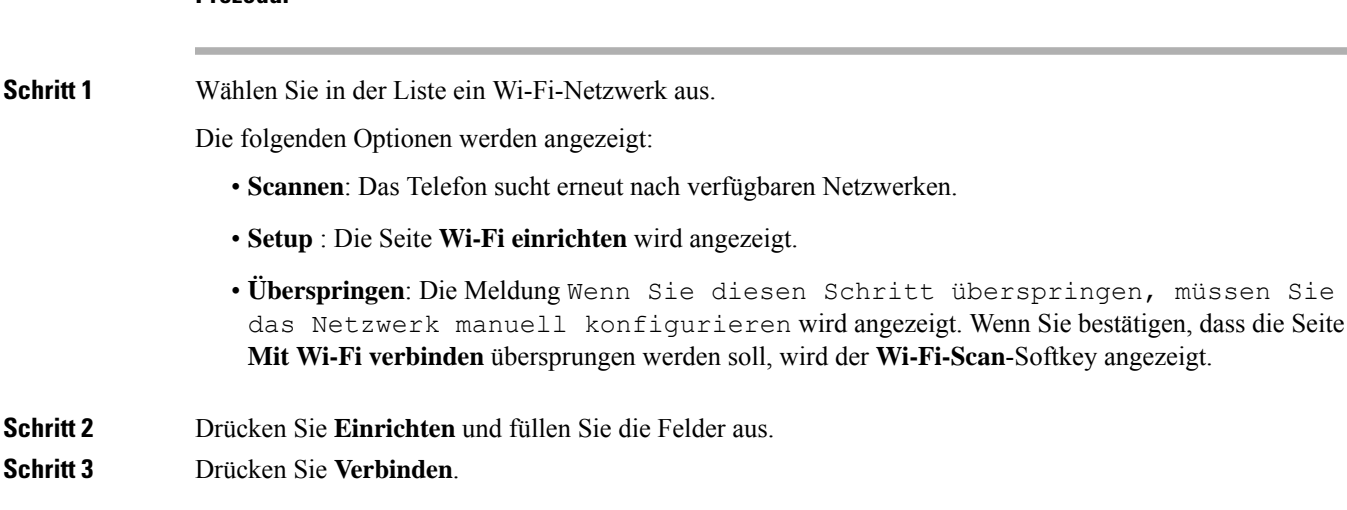

## **Wi-Fi-Scan mit Softkey auslösen**

Sie können den **Wi-Fi-Scan**-Softkey verwenden, um nach verfügbaren drahtlosen Netzwerken zu suchen. Der Softkey wird in den folgenden Situationen auf dem Telefonbildschirm angezeigt:

- WennSie die Wi-Fi-Verbindung beim erstenStart ohne kabelgebundene Netzwerkverbindung überspringen
- Wenn das Telefon die Netzwerkverbindung verliert und Wi-Fi für das Telefon eingeschaltet ist

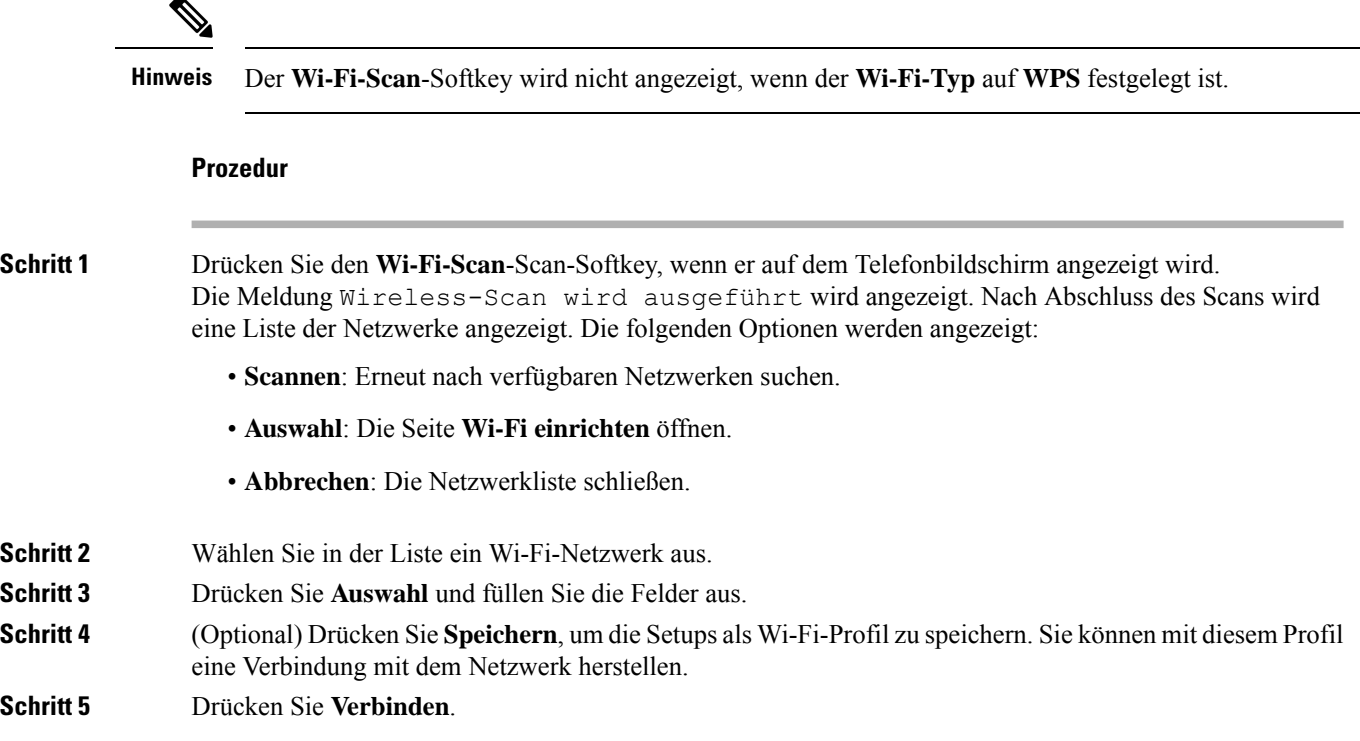

## **Wi-Fi über Ihr Telefon aktivieren oder deaktivieren**

Sie können das Wireless LAN Ihres Telefons über Ihr Telefon oder das Menü **Wi-Fi-Konfiguration**aktivieren oder deaktivieren. Standardmäßig ist das Wireless LAN auf Ihrem Telefon aktiviert.

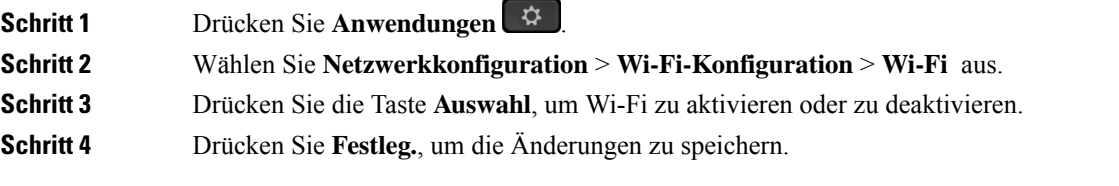

### **Wi-Fi über die Telefon-Webseite aktivieren oder deaktivieren**

Sie können das Wireless LAN Ihres Telefons über die Telefon-Webseite aktivieren oder deaktivieren. Sie aktivieren Wi-Fi, damit das Telefon automatisch oder manuell eine Verbindung zu einem drahtlosen Netzwerk aufbaut. Standardmäßig ist das Wireless LAN auf Ihrem Telefon aktiviert.

#### **Prozedur**

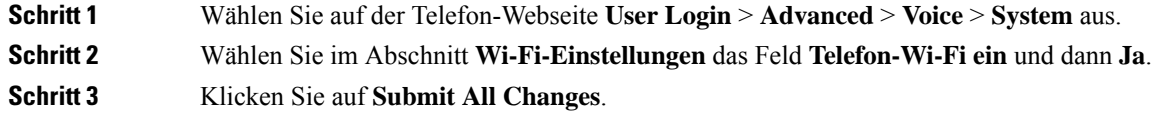

## **Das Telefon manuell mit Wi-Fi verbinden**

Wenn Sie ein Wi-Fi-Profil einrichten, bietet es Ihnen die Möglichkeit, das Telefon manuell mit einem drahtlosen Netzwerk zu verbinden. Sie können die Verbindung über den Bildschirm **Wi-Fi-Profil** oder den Bildschirm **Wi-Fi einrichten** herstellen.

Das oberste Wi-Fi-Profil im Bildschirm **Wi-Fi-Profil** wird automatisch verbunden, wenn das Telefon bereitgestellt wird.

#### **Vorbereitungen**

- Aktivieren Sie das Wi-Fi Ihres Telefons.
- Trennen Sie das Telefon vom kabelgebundenen Netzwerk.

#### **Prozedur**

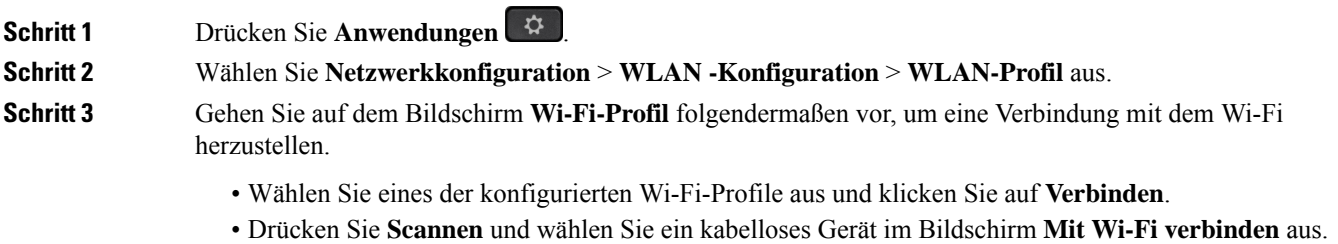

Geben Sie im Bildschirm **Wi-Fi einrichten** die Werte in den Feldern ein und drücken Sie **Verbinden**.

Informationen zu den Feldwerten erhalten Sie in der Tabelle **Profilparameter** in WLAN-Profil über das Telefon einrichten, auf Seite 15.

### **Verbinden des Telefons mit dem kabellosen Netzwerk über WPS**

Das Wi-Fi Protected Setup (WPS) bietet eine einfachere Möglichkeit, Ihr Telefon mit einem Drahtlosnetzwerk zu verbinden. Bei WPS müssen Sie keine detaillierten Einstellungen für den Access Point eingeben, um eine Verbindung herzustellen, wie mit der Verbindung über das Wi-Fi-Profil. Sie können entweder die WPS-Taste auf Ihrem Access Point oder den PIN-Code verwenden, um über WPS eine Verbindung mit dem Netzwerk herzustellen.

Die Option "WPS" ist nur im Menü auf dem Telefonbildschirm verfügbar. Auf der Telefon-Webseite können Sie Ihr Telefon nur für die Verbindung mit einem Drahtlosnetzwerk über das Wi-Fi-Profil konfigurieren.

#### **Vorbereitungen**

Aktivieren Sie WPS auf Ihrem Access Point.

#### **Prozedur**

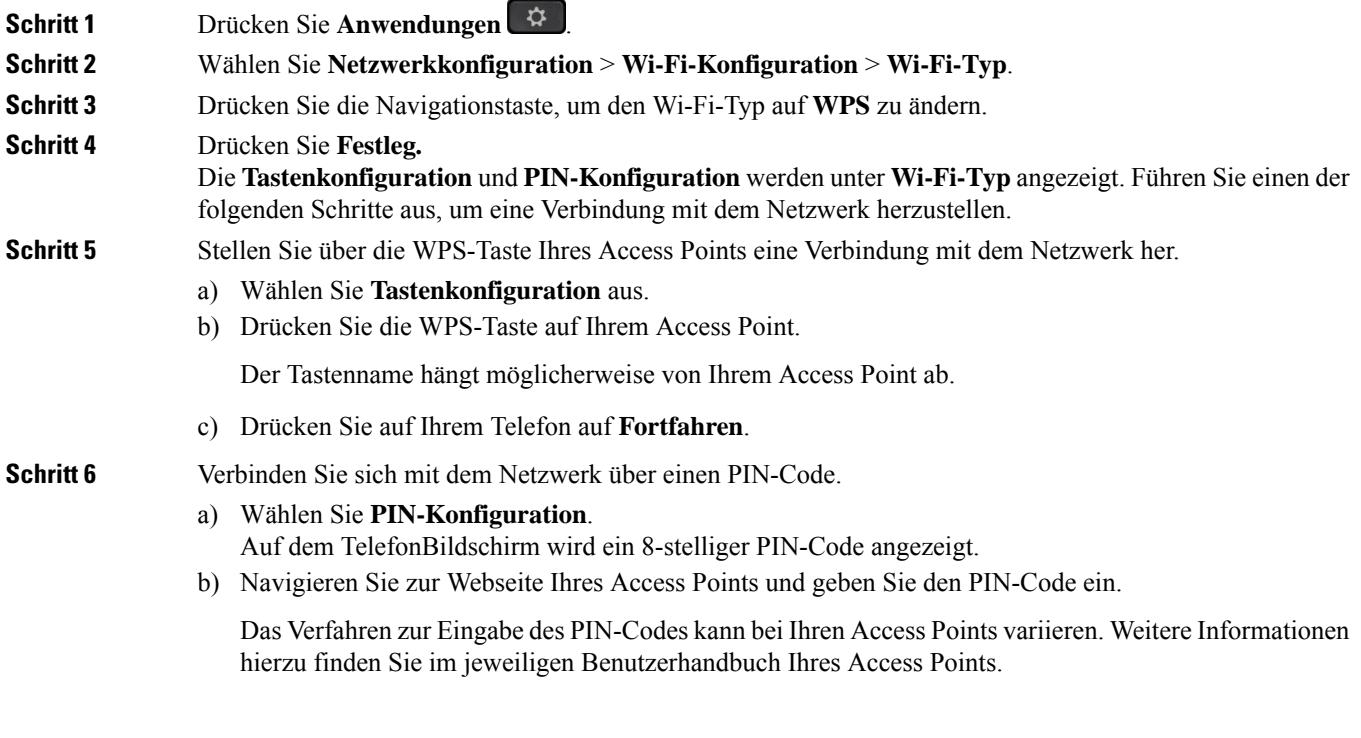

Bei einer erfolgreichen Verbindung oder einem Verbindungsfehler wird der Verbindungsstatus auf dem Telefonbildschirm angezeigt.

# **Verbindung mit einem Wi-Fi-Netzwerk herstellen, wenn auf dem Telefon eine Verbindungsfehlermeldung angezeigt wird**

Wenn Ihr Telefon Wi-Fi unterstützt, stellt es Statusinformationen bereit, wenn es beim Start keine Netzwerkverbindung hat. Die Meldung Überprüfen Sie Ihre Interneteinstellungen oder wenden Sie sich an Ihren Diensteanbieter wird angezeigt.

#### **Vorbereitungen**

Das Telefon darf nicht mit einem Ethernet-Kabel verbunden sein.

#### **Prozedur**

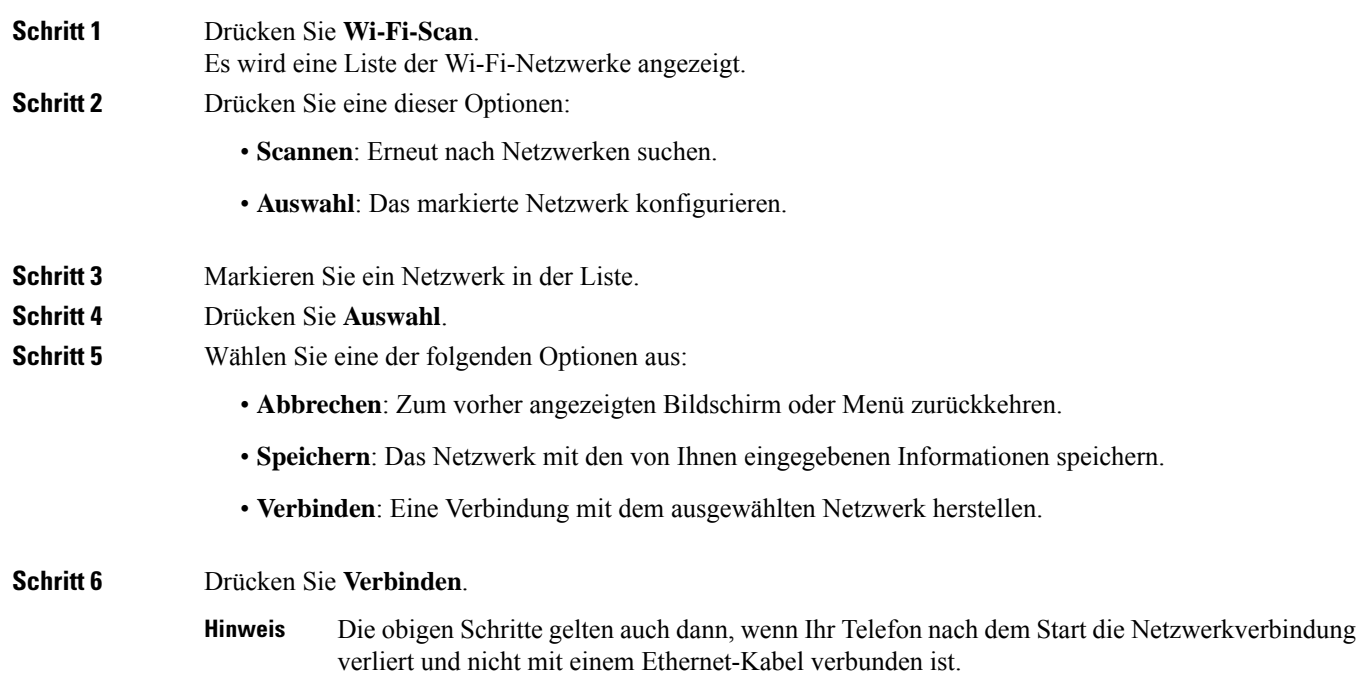

## **WLAN-Profil über das Telefon einrichten**

Sie können maximal vier Profile konfigurieren. Sie können dieses Profil verwenden, um Ihr Telefon mit einem WLAN-Netzwerk zu verbinden.

#### **Prozedur**

**Schritt 1** Drücken Sie **Anwendungen** .

**Schritt 2** Wählen Sie **Netzwerkkonfiguration** > **WLAN -Konfiguration** > **WLAN-Profil** aus.

- **Schritt 3** Navigieren Sie auf dem Bildschirm **WLAN-Pofil** zu einer Zeile in der Liste, zu der Sie das Profil einrichten möchten.
- **Schritt 4** Drücken Sie die Taste **Auswählen**.

Sie können auch **Optionen** drücken und dann **Bearbeiten** auswählen.

**Schritt 5** Legen Sie im Bildschirm **Profil bearbeiten** die Parameter fest, die in der Tabelle **Profilparameter** angegeben sind.

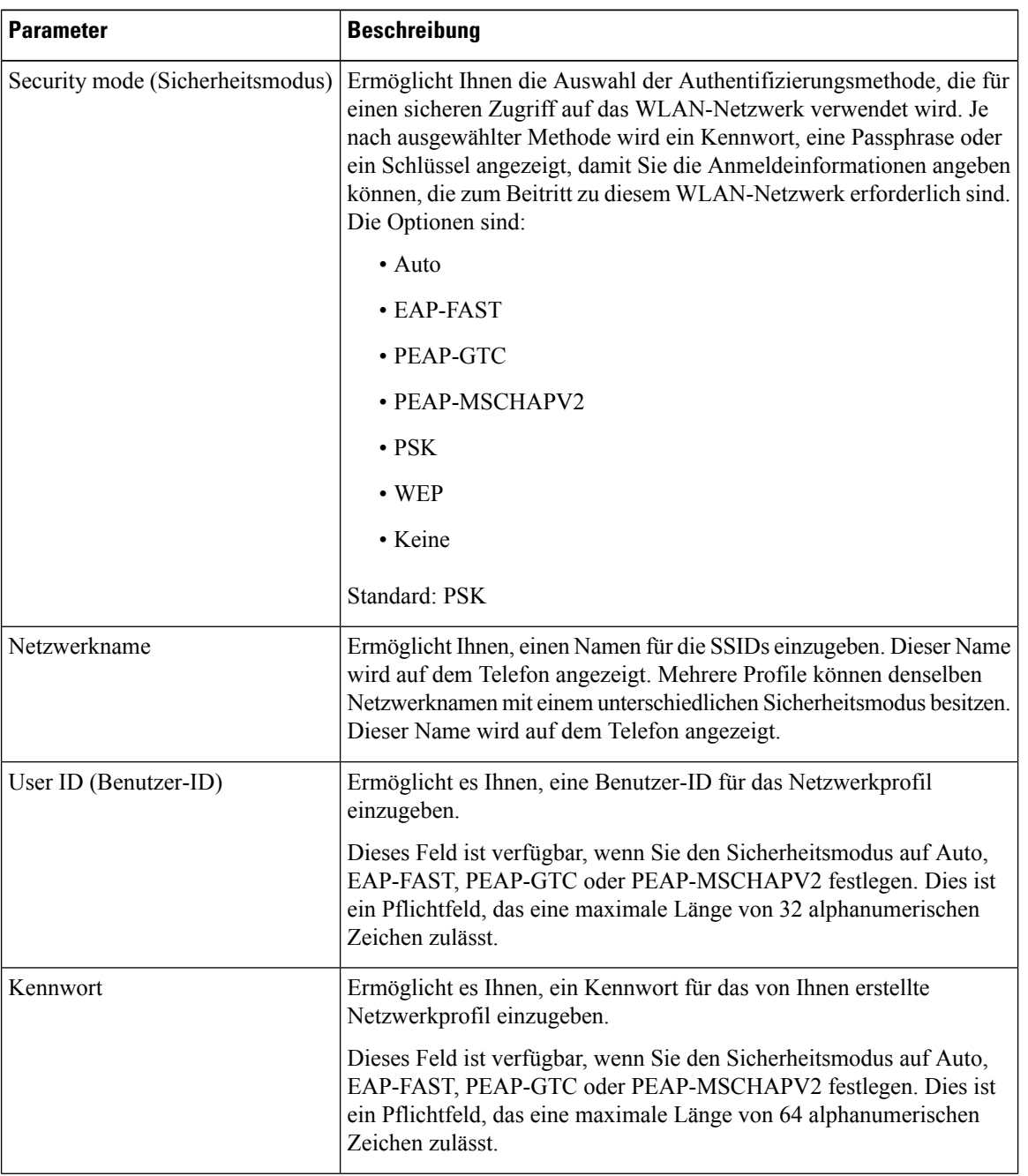

#### **Tabelle 1: Profilparameter**

| <b>Parameter</b> | <b>Beschreibung</b>                                                                                                    |
|------------------|----------------------------------------------------------------------------------------------------|
| WEP-Schlüssel    | Ermöglicht es Ihnen, ein Kennwort für das von Ihnen erstellte<br>Netzwerkprofil einzugeben.                                                                                                    |
|                  | Dieses Feld ist verfügbar, wenn Sie den Sicherheitsmodus auf WEP<br>festlegen. Dies ist ein Pflichtfeld, das eine maximale Länge von 32<br>alphanumerischen Zeichen zulässt.                     |
| Passphrase       | Ermöglicht es Ihnen, ein Kennwort für das von Ihnen erstellte<br>Netzwerkprofil einzugeben. Sie müssen diesen Wert eingeben, wenn<br>der Sicherheitsmodus PSK ist.                               |
| Frequenzband     | Ermöglicht es Ihnen, das Wireless-Signalfrequenzband auszuwählen,<br>das für das WLAN verwendet wird. Die Optionen sind:<br>$\bullet$ Auto<br>$\cdot$ 2,4 GHz<br>$\cdot$ 5 GHz<br>Standard: Auto |

**Schritt 6** Drücken Sie **Speichern**.

# **Einrichten eines Wi-Fi-Profils**

Sie können ein Wi-Fi-Profil über die Telefon-Webseite oder über eine erneute Synchronisierung eines Remote-Gerätes konfigurieren und anschließend das Profil den verfügbaren Wi-Fi-Netzwerken zuweisen. Sie können dieses Wi-Fi-Profil verwenden, um eine Verbindung zu einem Wi-Fi herzustellen. Sie können maximal vier Profile konfigurieren.

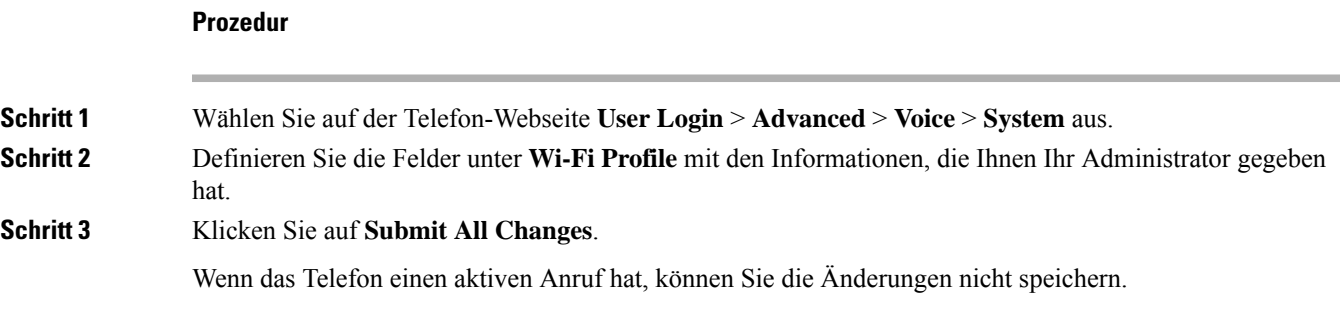

## **Ein Wi-Fi-Profil löschen**

Sie können ein Wi-Fi-Profil aus der Liste entfernen, wenn Sie es nicht mehr benötigen.

#### **Prozedur**

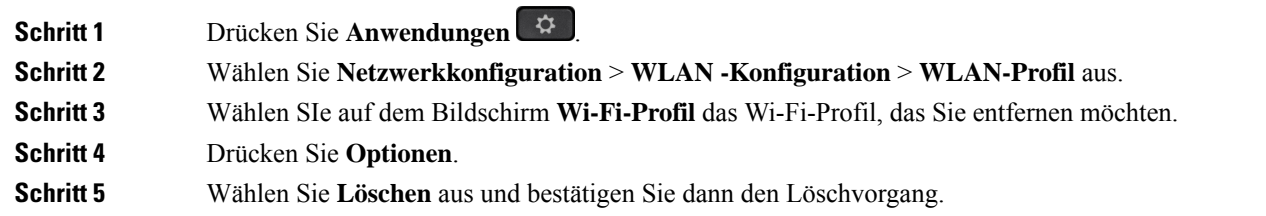

### **Die Reihenfolge eines Wi-Fi-Profils ändern**

Sie können die Position eines Wi-Fi-Profils in der Liste festlegen. Das Wi-Fi-Profil oben in der Liste hat die höchste Priorität. Wenn das Wi-Fi aktiviert ist, verwendet das Telefon das Wi-Fi-Profil oben in der Liste, um während der Bereitstellung automatisch eine Verbindung zu einem Drahtlosnetzwerk herzustellen.

#### **Prozedur**

**Schritt 1** Wenn Sie die Wi-Fi-Profilreihenfolge vom Telefon ändern, führen Sie die folgenden Schritte aus:

- a) Drücken Sie **Anwendungen** .
- b) Wählen Sie **Netzwerkkonfiguration** > **WLAN -Konfiguration** > **WLAN-Profil** aus.
- c) Wählen Sie im Bildschirm **Wi-Fi-Profil** ein Wi-Fi aus, dessen Position Sie in der Reihenfolge ändern möchten.
- d) Drücken Sie **Optionen**.
- e) Wählen Sie **Nach oben** oder **Nach unten** aus, um das Wi-Fi-Profil in der Liste eine Ebene nach oben oder eine Ebene nach unten zu verschieben.
- **Schritt 2** Wenn Sie die Wi-Fi-Profilreihenfolge auf der Telefon-Webseite ändern, führen Sie die folgenden Schritte aus:
	- a) Wählen Sie auf der Telefon-Webseite **User Login** > **Advanced** > **Voice** > **System** aus.
	- b) Legen Sie im Abschnitt **Wi-Fi Profile (n)** im Feld **Wi-Fi Profile Order** die gewünschte Reihenfolge fest.
	- c) Klicken Sie auf **Submit All Changes**.

### **Ein Wi-Fi-Netzwerk scannen und speichern**

Sie können ein Wi-Fi-Profil scannen, um die Liste der verfügbaren drahtlosen Netzwerke (SSID) abzurufen. Der Sicherheitsmodus und der Netzwerkname haben für die gescannte SSID denselben Wert. Sie können dann die Felder eines der drahtlosen Netzwerke bearbeiten. Wenn Sie die Änderungen speichern, wird es als Wi-Fi-Profil in der Wi-Fi-Profilliste des Telefons gespeichert. Anschließend können Sie dieses neue Wi-Fi-Profil verwenden, um eine Verbindung zwischen dem Telefon und einem Drahtlosnetzwerk herzustellen.

Ш

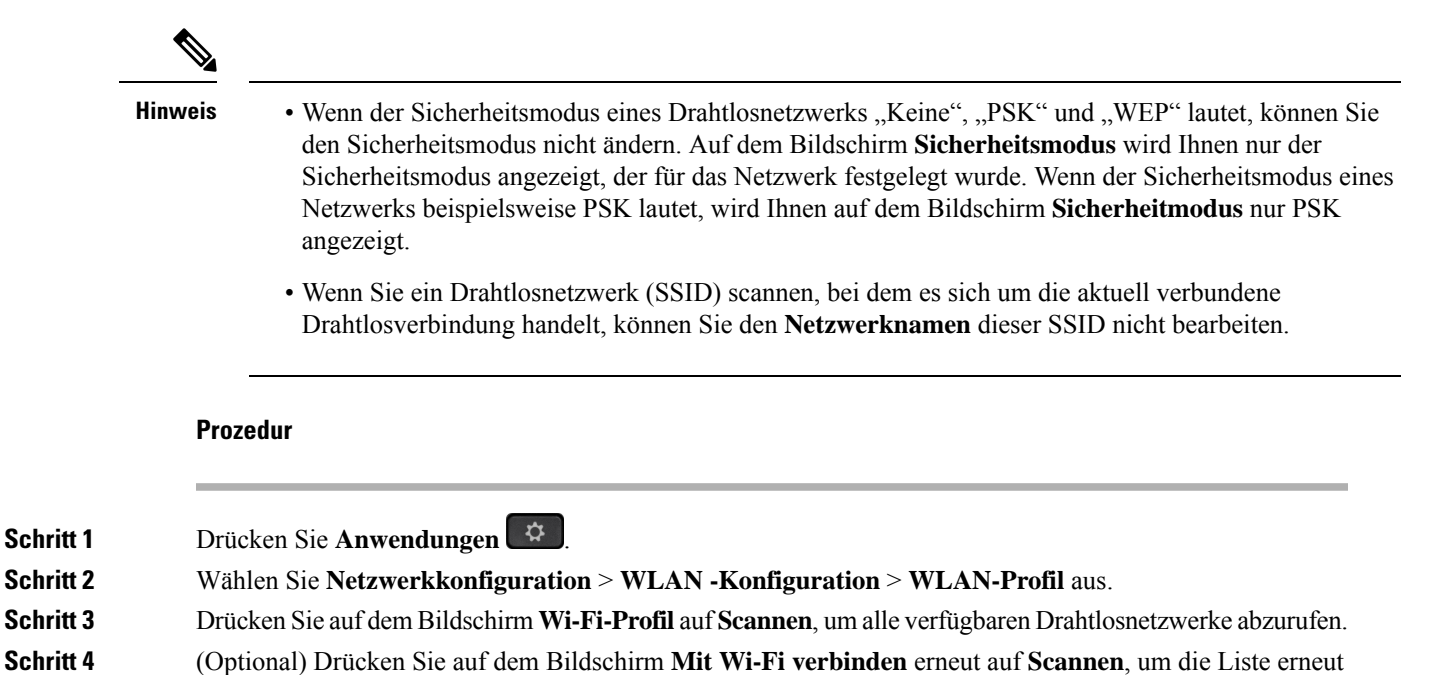

- zu scannen. **Schritt 5** Wählen Sie ein drahtloses Netzwerk und drücken Sie auf **Auswählen** oder die Taste **Auswählen**.
- 
- **Schritt 6** Legen Sie im Bildschirm Wi-Fi einrichtendie Parameter fest, wie in der Tabelle Profilparameter angegeben.

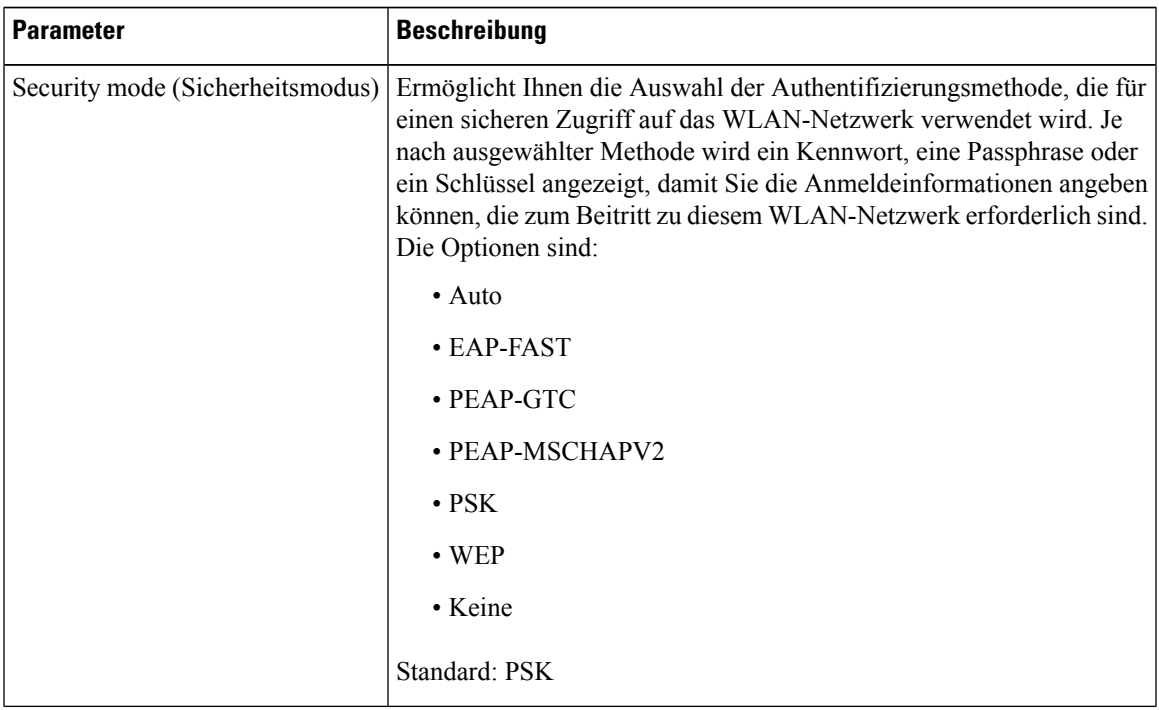

#### **Tabelle 2: Profilparameter**

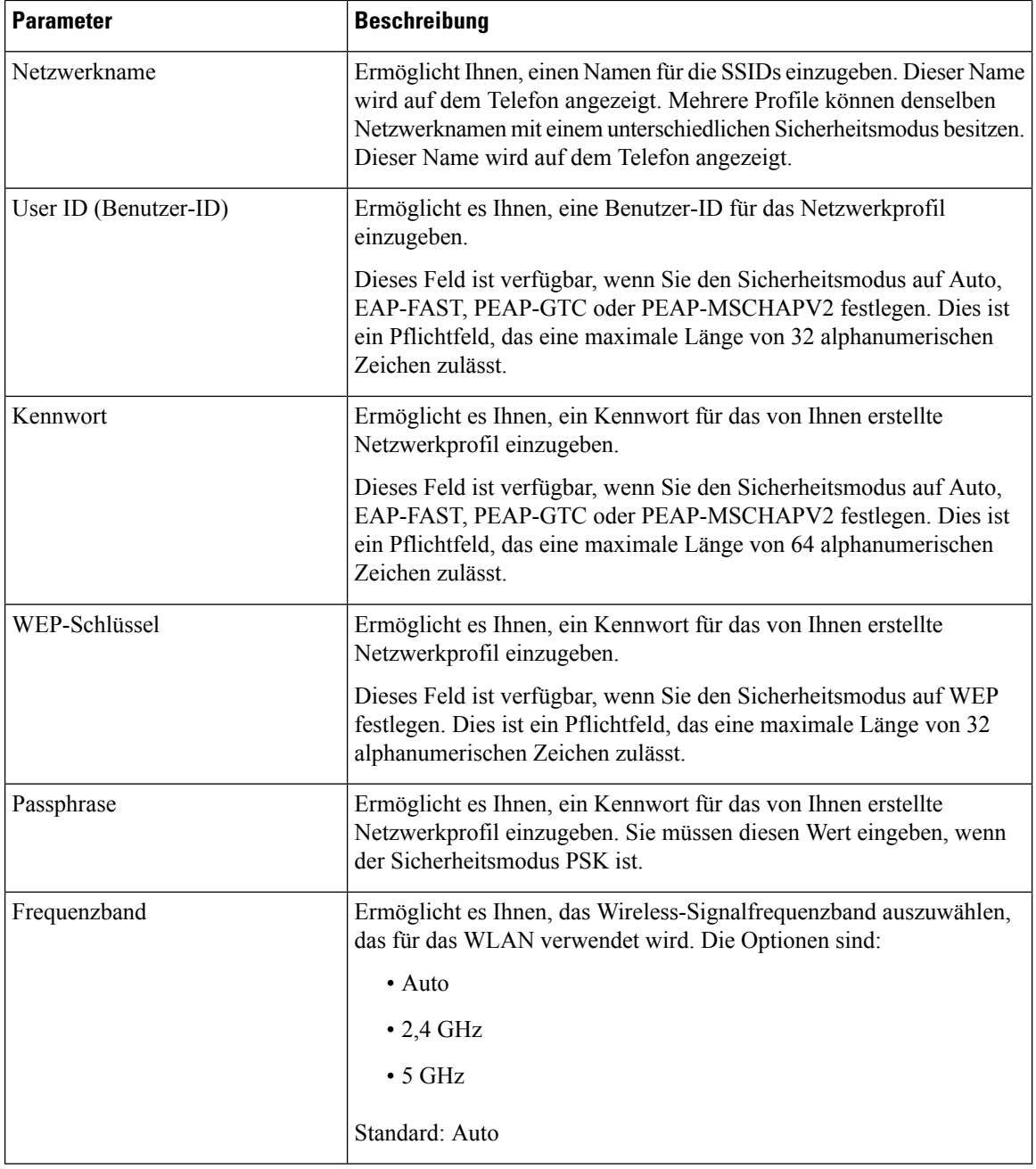

**Schritt 7** Drücken Sie **Speichern**.

# **Wi-Fi-Status anzeigen**

Möglicherweise tretenProbleme im Zusammenhang mit der Wi-Fi-Verbindung auf.Sie können Informationen über die Seite **Wi-Fi-Status** erfassen, um Ihren Administrator bei der Fehlerbehebung zu unterstützen.

Sie können auch den Status über die Telefon-Webseite anzeigen, indem Sie **User Login** > **Advanced** > **Info** > **Status** > **System Information** auswählen.

#### **Prozedur**

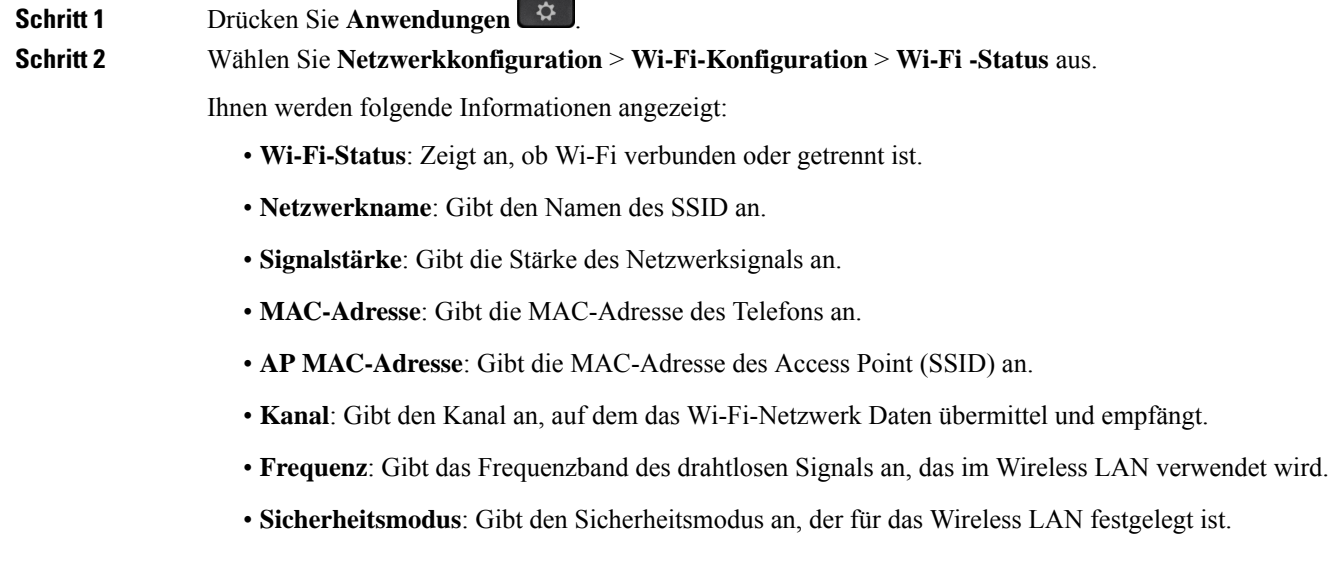

### **Anzeigen der Wi-Fi-Statusmeldungen auf dem Telefon**

Sie können Meldungen zum Wi-Fi-Verbindungsstatus Ihres Telefons anzeigen. Mithilfe der Meldungen können Sie Probleme mit der Wi-Fi-Verbindung diagnostizieren. Die Meldungen enthalten:

- Verbindungszeit und MAC-Adresse des AP
- Trennungszeit und Diagnosecode
- Zeit des Verbindungsfehlers
- Zeit, die das schwache Signal des AP über 12 Sekunden weiter besteht
- Der Status des Firmware-Speichers, wenn der freie Speicher kleiner als 50K ist
- Der Status des Verlusts von AP-Beacon, wenn das Telefon kein Signal vom AP empfangen kann
- Der Status "keine Antwort" für Wi-Fi-Authentifizierung oder Zuordnungsanforderungen
- Der Status des TX-Fehlers
- Der Status des WPS-Verbindungsfehlers

#### **Prozedur**

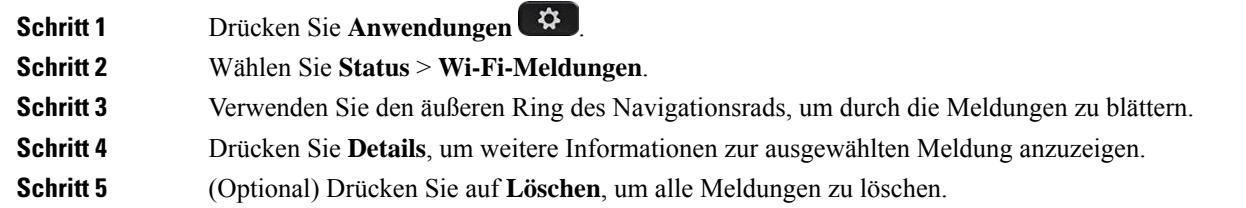

# **HTTP-Proxyeinstellungen**

Sie können einen HTTP-Proxy auf Ihrem Telefon über das Menü **HTTP-Proxyeinstellungen** im Menü **Netzwerkkonfiguration** einrichten. Die HTTP-Proxyeinstellungen sind auch auf der Telefon-Webseite verfügbar.

#### **Verwandte Themen**

Proxyserver mit dem Auto-Proxymodus konfigurieren, auf Seite 22 Proxyserver mit dem manuellen Proxymodus konfigurieren, auf Seite 23 Proxyserver über die Telefon-Webseite einrichten, auf Seite 23

### **Proxyserver mit dem Auto-Proxymodus konfigurieren**

Sie können den Auto-Proxymodus auswählen, um einen HTTP-Proxyserver auf dem Telefon einzurichten.

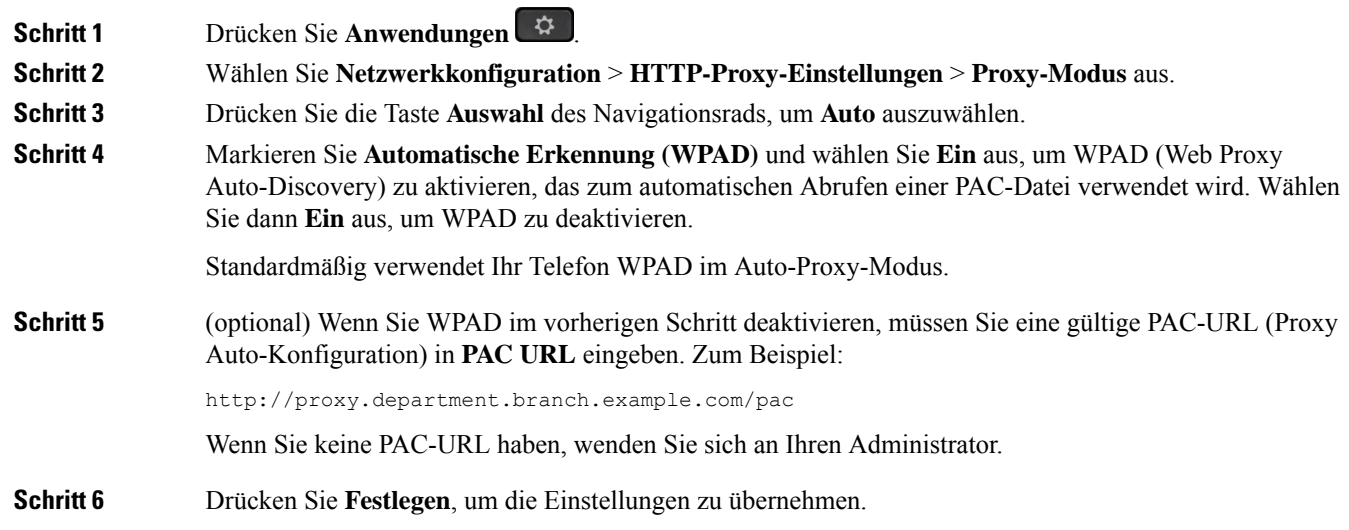

## **Proxyserver mit dem manuellen Proxymodus konfigurieren**

Sie können den manuellen Proxymodus auswählen, um einen HTTP-Proxyserver auf dem Telefon einzurichten.

#### **Vorbereitungen**

Der Administrator stellt Ihnen die Serveradresse und den Port des Proxyservers zur Verfügung.

#### **Prozedur**

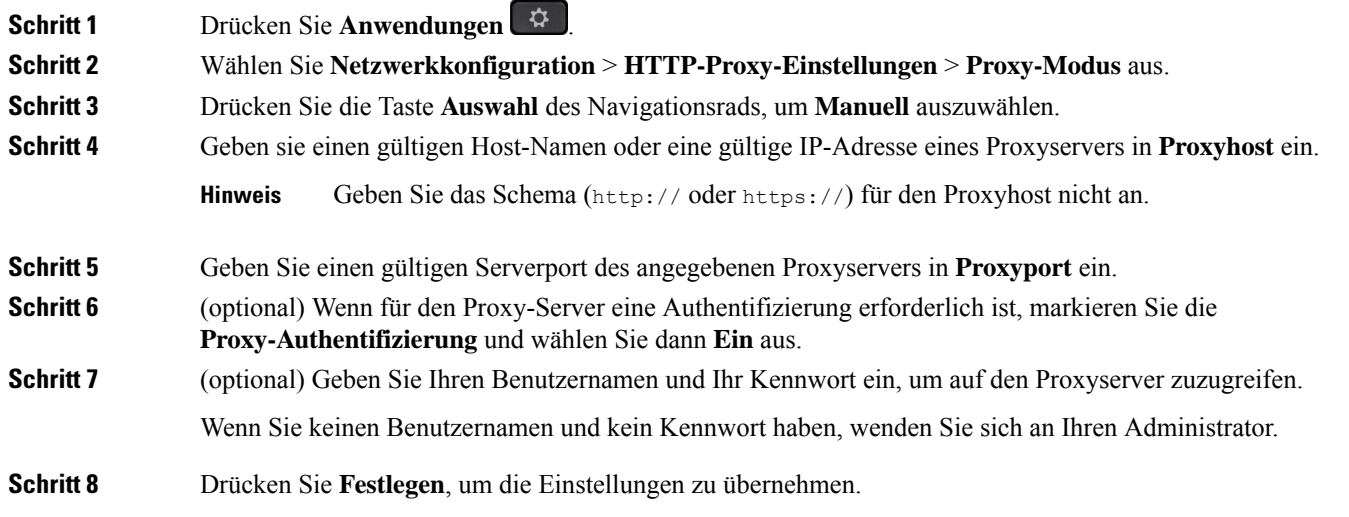

# **Proxyserver über die Telefon-Webseite einrichten**

Sie können den automatischen oder manuellen Proxymodus auswählen, um einen HTTP-Proxyserver über die Telefon-Webseite einzurichten.

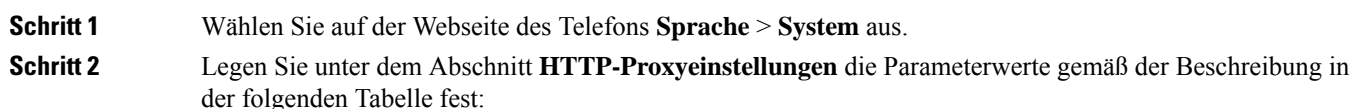

I

#### **Tabelle 3: HTTP-Proxyeinstellungen**

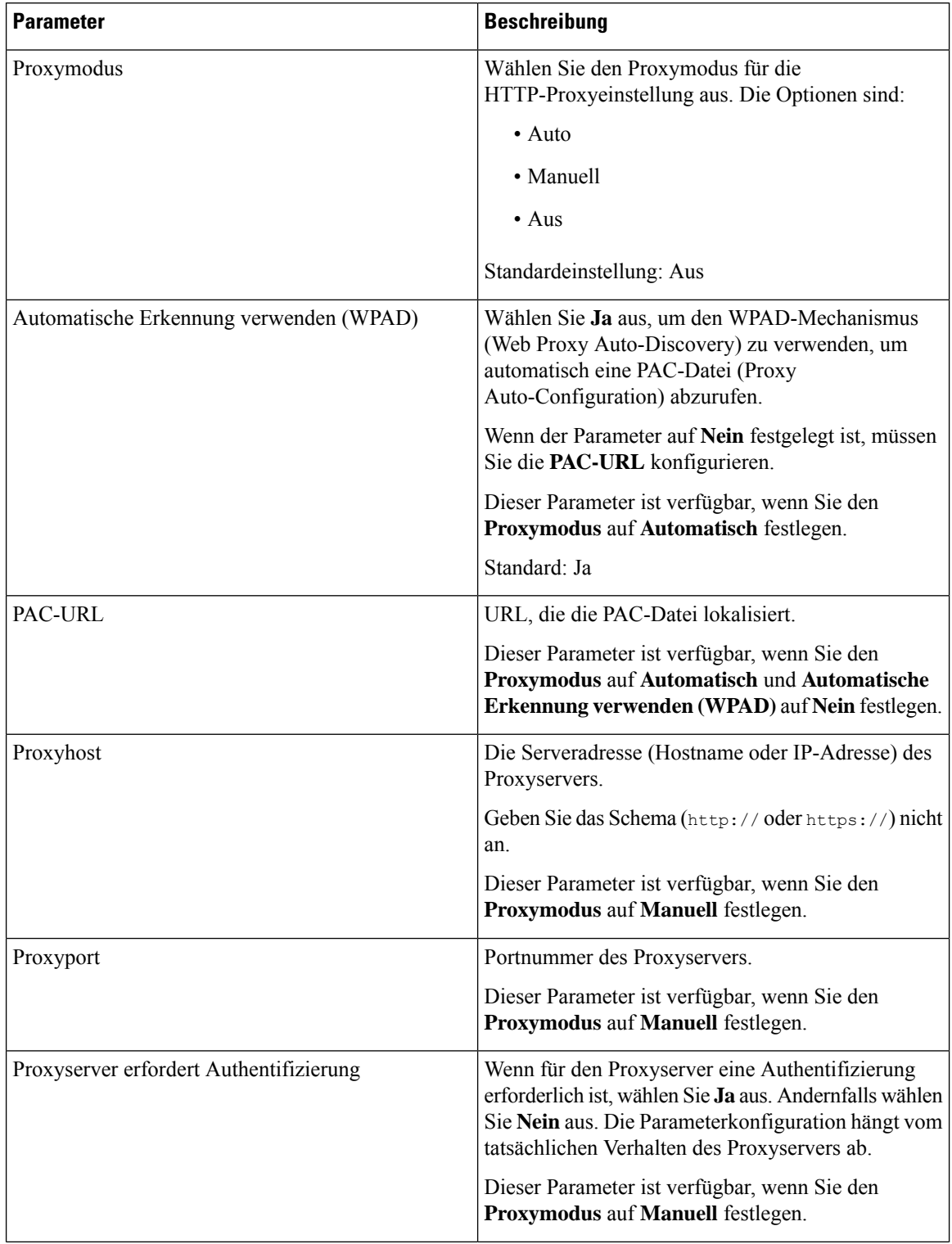

Ш

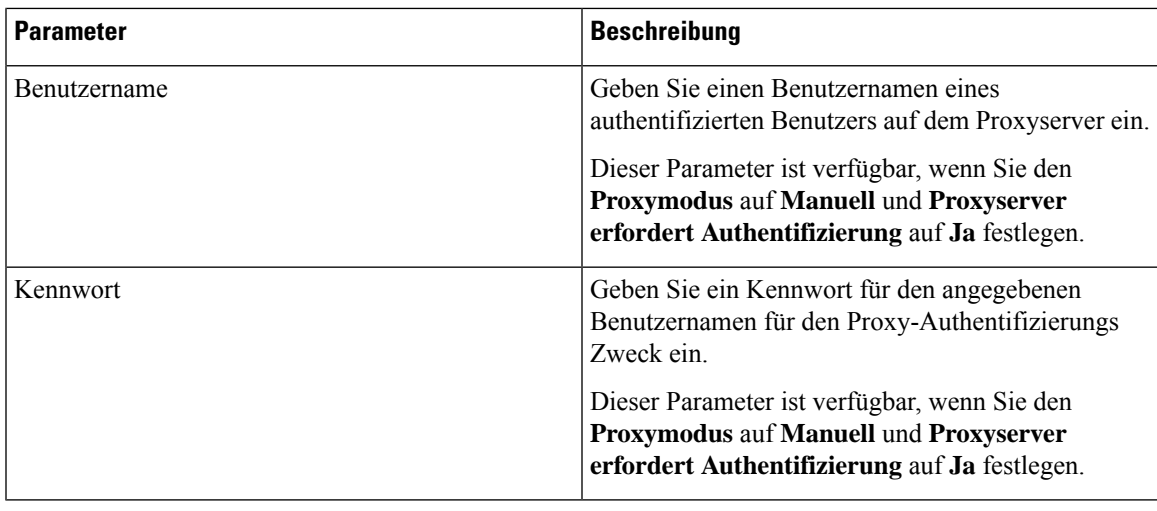

**Schritt 3** Klicken Sie auf **Submit All Changes**.

# **VPN Verbindungseinstellungen**

Sie können eine VPN-Verbindung auf Ihrem Telefon über das Menü **VPN-Einstellungen** im Menü **Netzwerkkonfiguration** einrichten und aktivieren. Um die Einstellungen zu erleichtern, können Sie auch die Parameter für die VPN-Einstellungen auf der Telefon-Webseite konfigurieren. Wenn sie die VPN-Verbindung aktivieren möchten, müssen sie das Telefon neu starten.

Multiplattform-Telefone der Cisco IP Phone 6821-Serie unterstützt VPN-Verbindung nicht.

#### **Verwandte Themen**

VPN-Verbindung einrichten , auf Seite 25 Eine VPN-Verbindung aktivieren, auf Seite 26 VPN-Verbindung deaktivieren, auf Seite 27 VPN-Verbindung über die Telefon-Webseite einrichten, auf Seite 27 Anzeigen des VPN-Status, auf Seite 28

### **VPN-Verbindung einrichten**

Sie können eine VPN-Verbindung auf ihrem Telefon einrichten. Nachdem Sie das in diesem Thema beschriebene Verfahren durchgeführt haben, sind nur die VPN-Einstellungen abgeschlossen. Sie müssen die VPN-Verbindung dennoch aktivieren, indem sie das Telefon manuell oder automatisch neu starten.

Wenn Sie die VPN-Verbindung über die Telefon-Webseite einrichten möchten, (siehe VPN-Verbindung über die Telefon-Webseite einrichten, auf Seite 27.

Multiplattform-Telefone der Cisco IP Phone 6821-Serie unterstützt VPN-Verbindung nicht.

#### **Vorbereitungen**

Der Administrator stellt die für die Einrichtung einer VPN-Verbindung erforderlichen Informationen bereit.

#### **Prozedur**

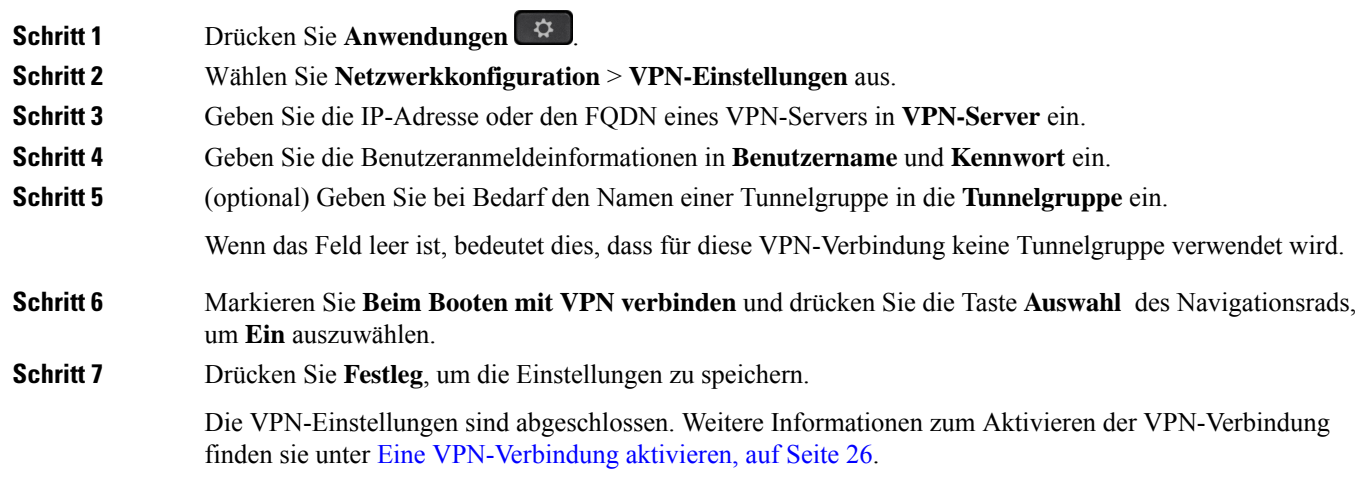

# **Eine VPN-Verbindung aktivieren**

Sie können eine konfigurierte VPN-Verbindung aktivieren, indem sie ihr Telefon automatisch neu starten. Wenn Sie Ihr Telefon manuell neu starten möchten, um die VPN-Verbindung zu aktivieren, (siehe Telefon neu starten, auf Seite 41.

#### **Vorbereitungen**

Die VPN-Einstellungen sind abgeschlossen. Weitere Informationen finden Sie in VPN-Verbindung einrichten , auf Seite 25 oder VPN-Verbindung über die Telefon-Webseite einrichten, auf Seite 27.

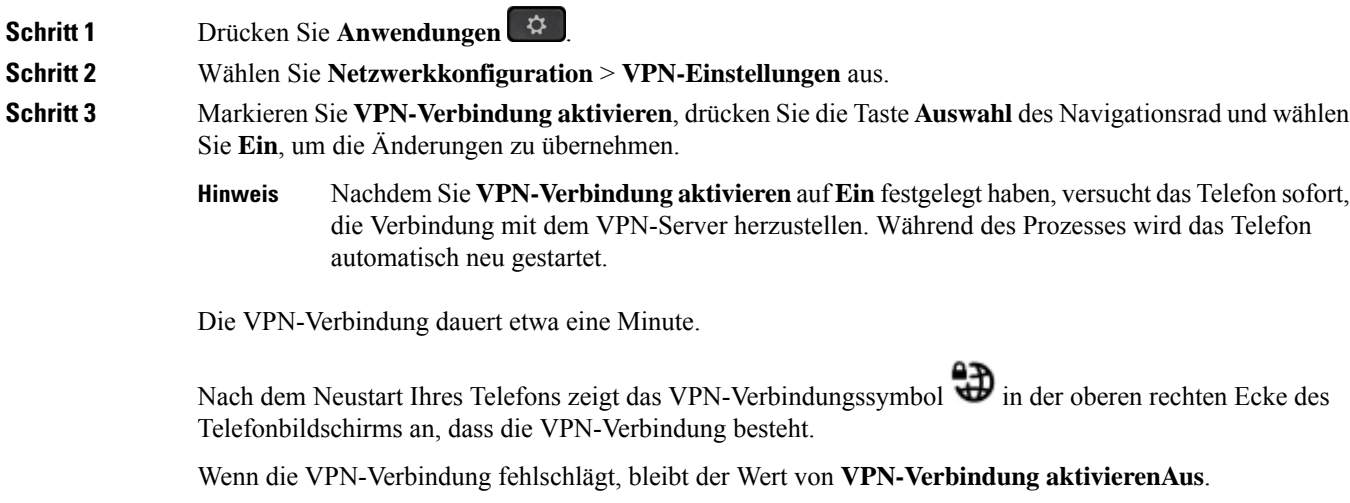

**Schritt 4** (optional) Die Details der VPN-Verbindung anzeigen. Zum Beispiel den aktuellen VPN-Verbindungsstatus und die VPN-IP-Adresse. Weitere Informationen finden Sie in Anzeigen des VPN-Status, auf Seite 28.

### **VPN-Verbindung deaktivieren**

Sie können eine VPN-Verbindung deaktivieren, indem sie Ihr Telefon automatisch oder manuell neu starten.

#### **Vorbereitungen**

Eine VPN-Verbindung ist auf Ihrem Telefon aktiviert.

#### **Prozedur**

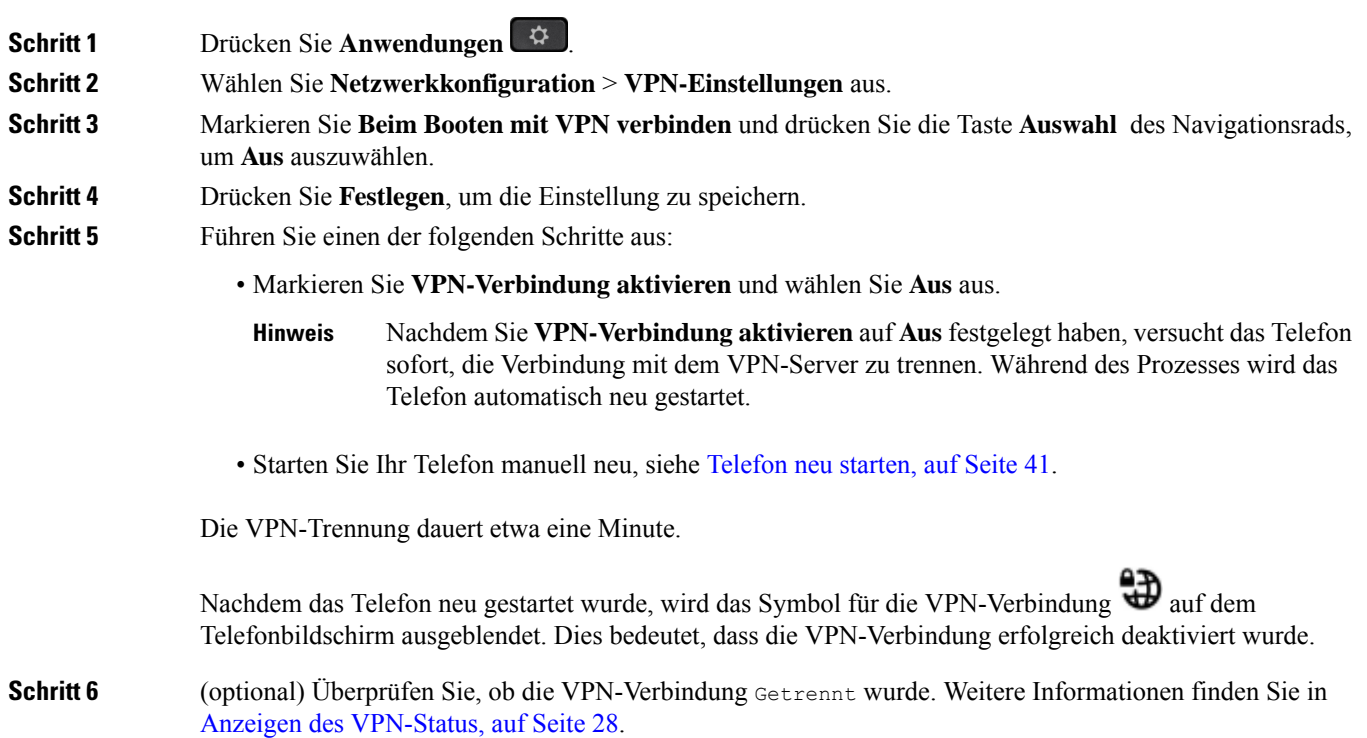

### **VPN-Verbindung über die Telefon-Webseite einrichten**

Sie können eine VPN-Verbindung über die Webseite des Telefons einrichten.

Sie können die gleiche Konfiguration auf Ihrem Telefon ausführen, siehe VPN-Verbindung einrichten , auf Seite 25.

Multiplattform-Telefone der Cisco IP Phone 6821-Serie unterstützt VPN-Verbindung nicht.

#### **Prozedur**

**Schritt 1** Wählen Sie auf der Webseite des Telefons **Sprache** > **System** aus.

**Schritt 2** Legen Sie unter dem Abschnitt **VPN-Einstellungen** die Parameterwerte gemäß der Beschreibung in der folgenden Tabelle fest.

#### **Tabelle 4: VPN-Einstellungen**

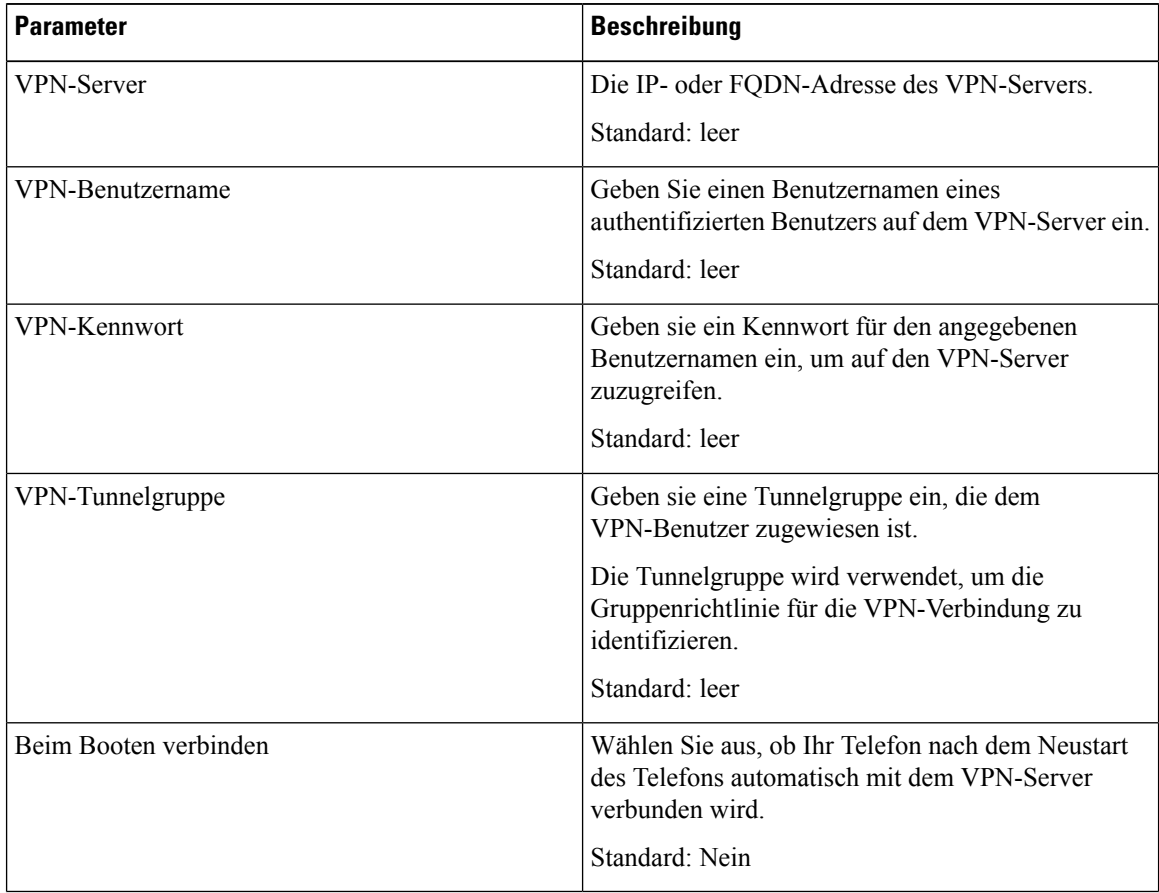

**Schritt 3** Klicken Sie auf **Alle Änderungen übernehmen**, um Ihre Änderungen zu speichern.

Die VPN-Einstellungen sind abgeschlossen. Weitere Informationen zum Aktivieren der VPN-Verbindung finden sie unter Eine VPN-Verbindung aktivieren, auf Seite 26.

### **Anzeigen des VPN-Status**

Sie können die Details der VPN-Verbindung überprüfen. Zum Beispiel den aktuellen VPN-Status und die VPN-IP-Adresse Ihres Telefons.

Sie können den Status auch auf der Webseite des Telefons anzeigen, indem Sie **Info** > **Status** > **VPN-Status** auswählen.

**Prozedur Schritt 1** Drücken Sie **Anwendungen** . **Schritt 2** Wählen Sie **Status** > **VPN-Status** aus. Sie können folgende Informationen anzeigen: • **VPN-Verbindung**: Gibt an, ob das Telefon mit dem VPN-Server verbunden wird. Der Status kann entweder Verbunden oder Getrennt sein. • **VPN-IP-Adresse**: VPN-IP-Adresse, die vom VPN-Server zugewiesen wurde. • **VPN-Subnetzmaske**: VPN-Subnetzmaske, die vom VPN-Server zugewiesen wurde. • **Gesendete Bytes**: Gesamtbyte, die das Telefon über den VPN-Server an das Netzwerk gesendet hat. • **Empfangene Bytes**: Gesamtbyte, die das Telefon vom Netzwerk über den VPN-Server empfangen hat.

# **Einstellungen für Führungskräfte**

Die Einstellungen für Führungskraft sind nur auf Multiplattform-Telefonen des Cisco IP-Telefons 6871 verfügbar.

Wenn Ihr Administrator Sie als Führungskraft-Benutzer mit einem Pool von Assistenten konfiguriert hat, können Sie die folgenden Einstellungen konfigurieren, um die Steuerung Ihrer Anrufe mit Ihren Assistenten zu teilen:

• Sie können die Anruffilterung aktivieren bzw. deaktivieren. Wenn Ihre Durchwahl eine Verbindung mit dem BroadWorks XSI-Server herstellt, können Sie auch den Modus und den Typ der Anruffilterung auswählen.

Wenn die Anruffilterung aktiviert ist, werden Ihre eingehenden Anrufe an gemäß den von Ihrem Administrator auf BroadWorks konfigurierten Kriterien an Ihre Assistenten weitergeleitet.

Sie erhalten auch Ihre eingehenden Anrufe, die an Ihre Assistenten weitergeleitet werden, wenn Ihr Administrator die Anruffilterung für Sie aktiviert hat.

• Sie können den Status "Abonnieren/Kündigen" Ihrer Assistenten überprüfen.

Assistenten mit dem Status "Abonnieren" haben die Kontrolle über die Anrufe für die Führungskraft.

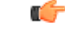

Die Menüelemente, die auf dem Telefonbildschirm angezeigt werden, unterscheiden sich in den folgenden Szenarien: **Wichtig**

- Ihr Administrator aktiviert die Funktionstastensynchronisierung (FKS) für Ihre Durchwahl.
- Ihr Administrator verbindet Ihre Durchwahl mit dem BroadWorks XSI-Server.

### **Anruffilterung als Führungskraft aktivieren**

Führen Sie diese Aufgabe aus, um die Anruffilterung zu aktivieren. Wenn der Administrator Ihre Durchwahl für die Verbindung mit dem BroadWorks XSI-Server konfiguriert hat, können Sie auch den Modus und den Typ der Anruffilterung auswählen.

Wenn die Anruffilterung aktiviert ist, werden die eingehenden Anrufe gemäß den von Ihrem Administrator konfigurierten Kriterien an Ihre Assistenten weitergeleitet.

Sie erhalten auch Ihre eingehenden Anrufe, die an Ihre Assistenten weitergeleitet werden, wenn Ihr Administrator die Anruffilterung für Sie aktiviert hat. Wenn ein Anruf von einem Assistenten angenommen wird, wird der Anruf nicht auf Ihrer Durchwahl angezeigt.

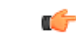

Wenn Sie die Ruhefunktion auf Ihrem Telefon aktivieren, erhalten Ihre Assistenten nicht Ihre eingehenden Anrufe. **Wichtig**

Wählen Sie den von Ihrem Administrator bereitgestellten Service-Aktivierungscode oder befolgen Sie das unten beschriebene Verfahren, um die Anruffilterung zu aktivieren.

#### **Vorbereitungen**

Sie erhalten von Ihrem Administrator Benutzerrechte für Führungskräfte.

Der Administrator konfiguriert und aktiviert die Kriterien der Anruffilterung auf dem BroadWorks XSI-Server.

#### **Prozedur**

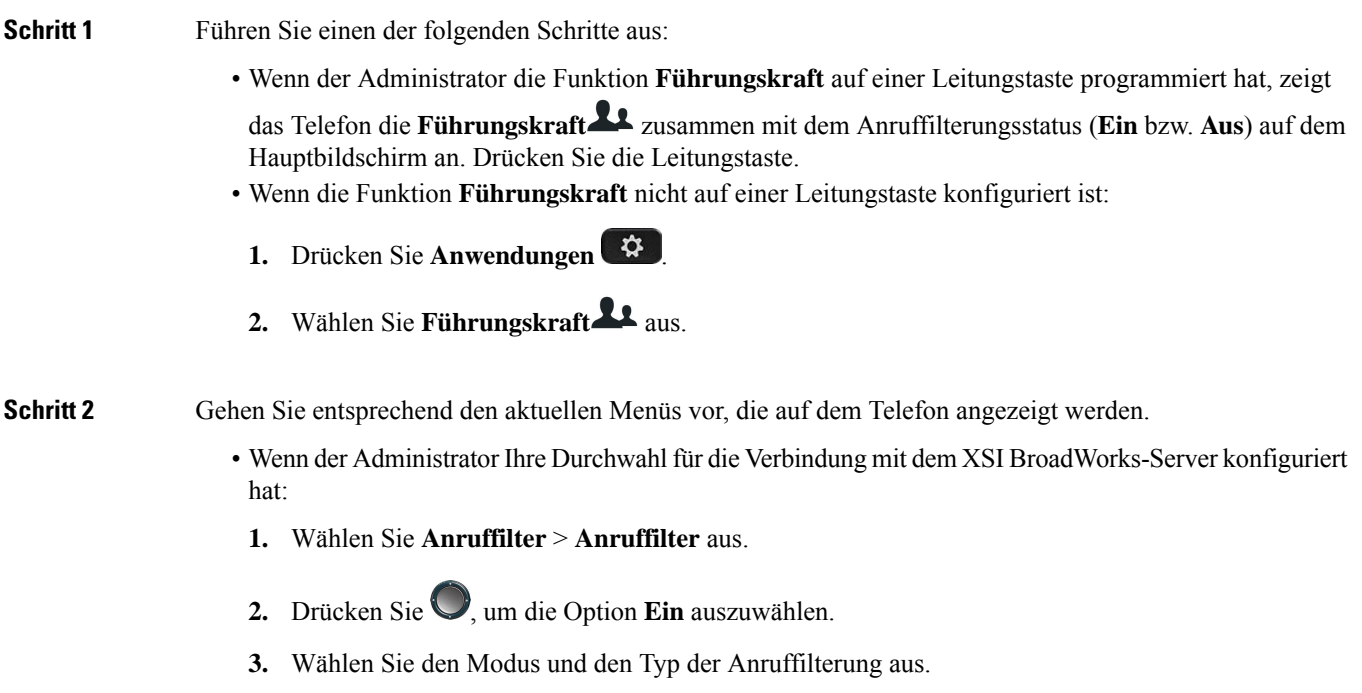

• **Modus der Anruffilterung**— Wählen Sie eine der folgenden Optionen:

- **Einfach** Ihre eingehenden Anrufe werden gemäß den im einfachen Modus konfigurierten Anruffilterkriterien an Ihre Assistenten weitergeleitet.
- **Erweitert** Ihre eingehenden Anrufe werden gemäß den im erweiterten Modus konfigurierten Anruffilterkriterien an Ihre Assistenten weitergeleitet.
- **Typ der Anruffilterung** Wählen Sie eine der folgenden Optionen:
	- Dieses Menüelement ist verfügbar, wenn der **Modus der Anruffilterung** auf **Einfach** festgelegt ist. **Hinweis**
		- **Alle Anrufe** Alle eingehenden Anrufe werden an Ihre Assistenten weitergeleitet.
		- **Interne Anrufe** Wenn Sie und die Anrufer derselben BroadSoft-Gruppe angehören, werden ihre eingehenden Anrufe an Ihre Assistenten weitergeleitet.
		- **Externe Anrufe** WennSie und die Anrufer nicht derselben BroadSoft-Gruppe angehören, werden ihre eingehenden Anrufe an Ihre Assistenten weitergeleitet.
- **4.** Drücken Sie **Festlegen**, um die Änderungen zu übernehmen.
- Wenn Ihr Administrator nur die Funktionstastensynchronisierung (FKS) für Ihre Durchwahl aktiviert hat:
- **1.** Drücken Sie den Softkey **Ein**, um die Anruffilterung zu aktivieren.
- 2. Drücken Sie **b** zum Beenden.

### **Anruffilterung als Führungskraft deaktivieren**

Wenn die Anruffilterung deaktiviert ist, werden keine Ihrer eingehenden Anrufe an Ihre Assistenten weitergeleitet.

Wählen Sie den von Ihrem Administrator bereitgestellten Service-Aktivierungscode oder befolgen Sie das unten beschriebene Verfahren, um die Anruffilterung zu deaktivieren.

#### **Vorbereitungen**

Sie erhalten von Ihrem Administrator Benutzerrechte für Führungskräfte.

#### **Prozedur**

**Schritt 1** Führen Sie einen der folgenden Schritte aus:

• Wenn der Administrator die Funktion **Führungskraft** auf einer Leitungstaste programmiert hat, zeigt das Telefon die **Führungskraft** zusammen mit dem Anruffilterungsstatus (**Ein** bzw. **Aus**) auf dem Hauptbildschirm an. Drücken Sie die Leitungstaste.

• Wenn die Funktion **Führungskraft** nicht auf einer Leitungstaste konfiguriert ist:

- **1.** Drücken Sie **Anwendungen** .
- 2. Wählen Sie **Führungskraft** 2. aus.

**Schritt 2** Gehen Sie entsprechend den aktuellen Menüs vor, die auf dem Telefon angezeigt werden.

- Wenn der Administrator Ihre Durchwahl für die Verbindung mit dem XSI BroadWorks-Server konfiguriert hat:
- **1.** Wählen Sie **Anruffilter** > **Anruffilter** aus.
- **2.** Drücken Sie , um **Aus** auszuwählen.
- **3.** Drücken Sie **Festlegen**, um die Änderungen zu übernehmen.
- Wenn Ihr Administrator nur die Funktionstastensynchronisierung (FKS) für Ihre Durchwahl aktiviert hat:
- **1.** Drücken Sie den Softkey **Aus**, um die Anruffilterung zu deaktivieren.
- 2. Drücken Sie **b** zum Beenden.

### **Assistentenliste als Führungskraft prüfen**

Sie können auf dem Telefon auf das Menü **Assistentenliste** zugreifen, um die Ihnen zugewiesenen Assistenten zu überprüfen. Im Menü wird auch der Status "Abonnieren/Kündigen" der zugewiesenen Assistenten angezeigt.

#### **Vorbereitungen**

Ihr Administrator hat Ihnen mindestens einen Assistenten zugewiesen.

Ihr Administrator hat Ihre Durchwahl für die Verbindung mit dem BroadWorks XSI-Server konfiguriert. Andernfalls wird das Menü **Assistentenliste** nicht auf dem Telefon angezeigt.

Der Administrator hat das alphanumerische Wählen aktiviert. Andernfalls können Sie keinen Anruf an einen Assistenten über die Assistentenliste tätigen.

#### **Prozedur**

**Schritt 1** Führen Sie einen der folgenden Schritte aus:

• Wenn der Administrator die Funktion **Führungskraft** auf einer Leitungstaste programmiert hat, zeigt

das Telefon die **Führungskraft** zusammen mit dem Anruffilterungsstatus (**Ein** bzw. **Aus**) auf dem Hauptbildschirm an. Drücken Sie die Leitungstaste.

- Wenn die Funktion **Führungskraft** nicht auf einer Leitungstaste konfiguriert ist:
- **1.** Drücken Sie **Anwendungen** .

2. Wählen Sie **Führungskraft L**aus. **Schritt 2** Wählen Sie **Assistentenliste** aus. Auf dem Bildschirm **Assistentenliste** werden maximal 10 Assistenten auf dem Telefon angezeigt. Wenn der Administrator mehr als eine Führungskraft auf dem Telefon konfiguriert hat, werden auf dem Bildschirm nur die Assistenten der ersten verfügbaren Führungskraft angezeigt. **Schritt 3** (optional) Wenn Sie einen Anruf an einen Ihrer Assistenten tätigen möchten, markieren Sie die Telefonnummer des Assistenten und drücken Sie **Anrufen**.

# **Einstellungen für Assistenten von Führungskräften**

Die Einstellungen für den Assistenten der Führungskraft sind nur auf den Multiplattform-Telefonen der Serie Cisco IP-Telefon 6871 verfügbar.

Wenn Ihr Administrator Sie als Assistent einer Führungskraft konfiguriert hat, können Sie die folgenden Einstellungen für eine gemeinsame Kontrolle der Anrufe der Führungskraft konfigurieren:

- Sie können die zugehörigen Führungskräfte anzeigen.
- Sie können sich bei einem Führungskräfte-Pool der Assistenten an- oder abmelden, falls Ihr Administrator diese Option für den Pool aktiviert hat.
- Wenn Sie sich bei einem Pool angemeldet haben und Sie möchten, dass eine andere Person als Sie selbst die Anrufe im Namen der Führungskraft annimmt, können Sie die Anrufumleitung für eine Nummer Ihrer Wahl aktivieren.

Sie können die Anrufumleitung jederzeit deaktivieren.

• Wenn Sie sich bei einem Pool angemeldet haben, können Sie die Anruffilterung für eine Führungskraft aktivieren oder deaktivieren.

Wenn die Anruffilterung aktiviert ist, können Sie und andere Assistenten, die der Führungskraft zugewiesen sind, die eingehenden Anrufe gemäß den von Ihrem Administrator konfigurierten Kriterien annehmen.

#### Ú

**Wichtig**

Die Menüelemente, die auf dem Telefonbildschirm angezeigt werden, unterscheiden sich in den folgenden Szenarien:

- Ihr Administrator aktiviert die Funktionstastensynchronisierung (FKS) für Ihre Durchwahl.
- Ihr Administrator verbindet Ihre Durchwahl mit dem BroadWorks XSI-Server.

### **Führungskräfteliste als Assistent prüfen**

Sie können auf dem Telefon auf das Menü **Führungskräfteliste** zugreifen, um die Führungskräfte zu prüfen, die Ihnen Ihr Administrator zugewiesen hat. Das Menü zeigt auch Ihren aktuellen Status "Abonnieren/Kündigen" für die zugehörigen Führungskräfte zusammen mit ihren Telefonnummern an.

#### **Vorbereitungen**

Ihr Administrator überträgt Ihnen Benutzerrechte als Assistent einer Führungskraft und fügt Sie dem Assistenten-Pool der Führungskräfte hinzu.

Ihr Administrator hat Ihre Durchwahl für die Verbindung mit dem BroadWorks XSI-Server konfiguriert.

#### **Prozedur**

**Schritt 1** Führen Sie einen der folgenden Schritte aus:

- Wenn Ihr Administrator die Funktion **Assistent<sup>22</sup>** auf einer Leitungstaste programmiert hat, drücken Sie die Leitungstaste.
- Wenn Sie die Funktion Assistent **And America** nicht auf einer Leitungstaste haben:
	- **1.** Drücken Sie **Anwendungen** .
	- 2. Wählen Sie Assistent **Laus.**

**Schritt 2** Wählen Sie **Führungskräfteliste** aus.

Auf dem Bildschirm **Führungskräfteliste** werden maximal 10 Führungskräfte auf dem Telefon angezeigt.

Wenn der Administrator mehr als einen Assistenten auf dem Telefon konfiguriert, werden auf dem Bildschirm nur die Führungskräfte des ersten verfügbaren Assistenten angezeigt.

### **Sich bei einem Führungskräfte-Pool als Assistent anmelden oder abmelden**

Wenn Sie sich bei einem Führungskräfte-Pool anmelden, erhalten Sie die gemeinsame Kontrolle über die Anrufe für die Führungskraft.

Wenn Sie sich bei einem Führungskräfte-Pool abmelden, haben Sie keine Kontrolle mehr über die Anrufe für die Führungskraft.

Wenn der Administrator dieFunktionstasten-Synchronisierung (FSK) nur an Ihrer Durchwahl aktiviert, wählen Sie den entsprechenden von Ihrem Administrator bereitgestellten Service-Aktivierungscode, um sich bei einem Führungskräfte-Pool anzumelden oder abzumelden. Überspringen Sie den folgenden Vorgang.

Wenn der Administrator Ihre Durchwahl für die Verbindung mit dem XSI BroadWorks-Server konfiguriert hat, können Sie entweder den entsprechenden Service-Aktivierungscode wählen oder den nachfolgend beschriebenen Vorgang ausführen.

#### **Vorbereitungen**

Ihr Administrator überträgt Ihnen Benutzerrechte als Assistent einer Führungskraft und fügt Sie dem Assistenten-Pool der Führungskräfte hinzu.

Ihr Administrator gewährt Ihnen die Berechtigung, sich am Pool der Führungskraft an- bzw. abzumelden.

Ш

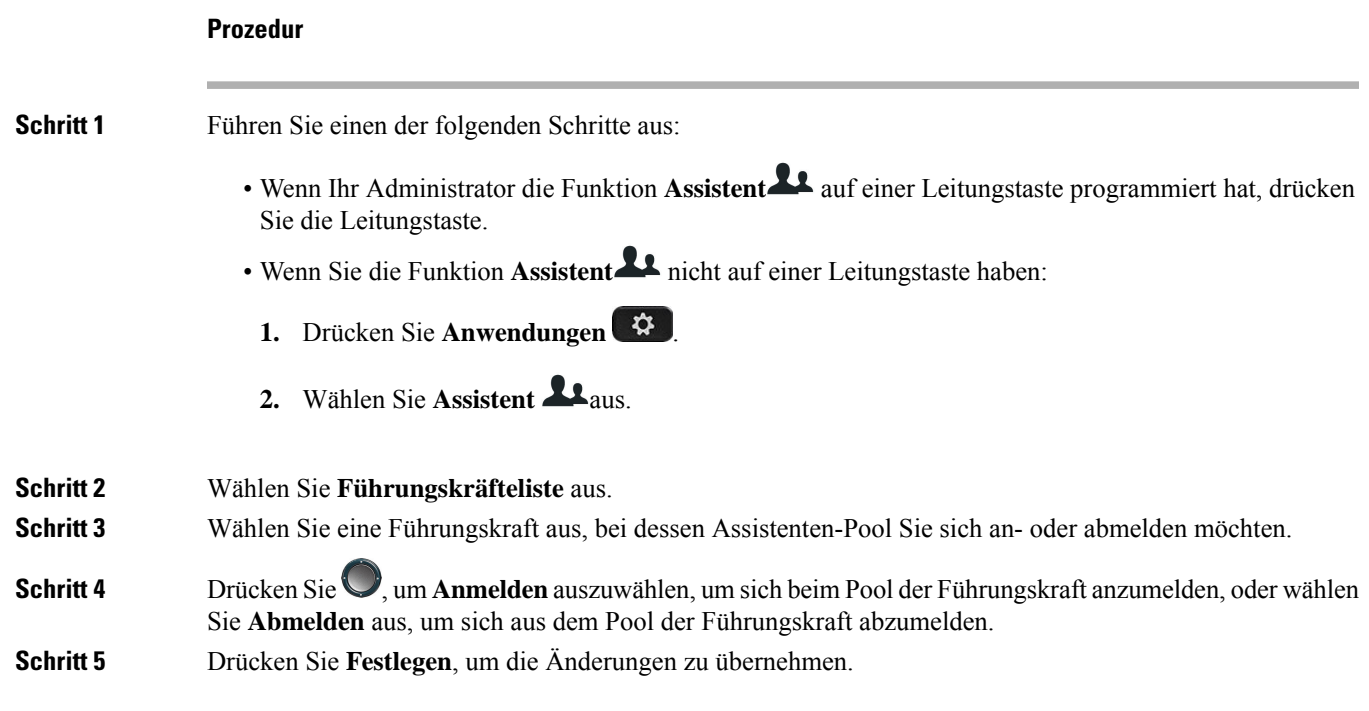

### **Anruffilterung als Assistent einer Führungskraft aktivieren oder deaktivieren**

Öffnen Sie den Bildschirm **Anruffilter**, um die Anruffilterung zu aktivieren bzw. zu deaktivieren. Der Bildschirm zeigt eine Liste von Führungskräften an, die mit allen Durchwahlnummern von Assistenten des Telefons verbunden sind, zusammen mit dem Anruffilterungsstatus (**Ein** bzw. **Aus**).

Wenn die Anruffilterung für eine Führungskraft aktiviert ist, können Sie und andere Assistenten, die der Führungskraft zugewiesen sind, die eingehenden Anrufe gemäß den von Ihrem Administrator konfigurierten Kriterien annehmen.

Wenn die Führungskraft oder ein anderer Assistent einen Anruf annimmt, wird Ihnen der Anruf nicht länger in Ihrer Durchwahl angezeigt.

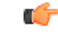

**Wichtig**

Durch das Aktivieren oder Deaktivieren der Anruffilterung für eine Führungskraft wird die Einstellung für alle Assistenten im Führungskräfte-Pool aktiviert oder deaktiviert.

#### **Vorbereitungen**

Sie sind Mitglied im Führungskräfte-Pool der Assistenten.

Der Administrator aktiviert das Menüelement **Anruffilter** auf dem Telefonbildschirm.

**Prozedur**

**Schritt 1** Führen Sie einen der folgenden Schritte aus:

- Wenn Ihr Administrator die Funktion **Assistent** auf einer Leitungstaste programmiert hat, drücken Sie die Leitungstaste.
- Wenn Sie die Funktion **der Geschäftsleitung** nicht auf einer Leitungstaste haben:
- 1. Drücken Sie **Anwendungen**
- **2.** Wählen Sie **Assistent** aus.
- **Schritt 2** Gehen Sie entsprechend den aktuellen Menüs vor, die auf dem Telefon angezeigt werden.
	- Wenn der Administrator Ihre Durchwahl für die Verbindung mit dem XSI BroadWorks-Server konfiguriert hat:
	- **1.** Wählen Sie **Anruffilter** aus.
	- 2. Markieren Sie eine Führungskraft und drücken Sie , um die Anruffilterung für die ausgewählte Führungskraft zu aktivieren bzw. deaktivieren.
	- **3.** Drücken Sie **Festlegen**, und drücken Sie dann **OK**, um die Änderungen zu übernehmen.
	- Wenn Ihr Administrator nur die Funktionstastensynchronisierung (FKS) für Ihre Durchwahl aktiviert hat:
	- **1.** Markieren Sie die Führungskraft, für die Sie die Filterung aktivieren bzw. deaktivieren möchten.
	- 2. Drücken Sie , um die Anruffilterung für die markierte Führungskraft ein- bzw. auszuschalten.
	- **3.** Drücken Sie zum Beenden.

### **Anrufumleitung als Assistent der Führungskraft aktivieren**

Rufen Sie den Bildschirm **Umleiten** auf, um die Anrufumleitung zu aktivieren, wenn Sie möchten, dass jemand anderes die eingehenden Anrufe von Führungskräften annimmt.

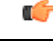

**Wichtig** Wenn Sie die Ruhefunktion in Ihrer Durchwahl aktivieren, werden Anrufe nicht umgeleitet.

Sie aktivieren die Anrufumleitung für die Durchwahl eines Assistenten. Wenn Sie die Anrufumleitung für eine Durchwahl aktivieren und Sie mehrere Führungskräfte über diese Durchwahl unterstützen, werden alle eingehenden Anrufe von Führungskräften von dieser Durchwahl umgeleitet.

Andere Assistenten im Führungskräfte-Pool erhalten weiterhin die eingehenden Anrufe der Führungskräfte.

Andere Durchwahlnummern von Assistenten auf Ihrem Telefon erhalten weiterhin die eingehenden Anrufe von Führungskräften.

#### **Vorbereitungen**

Sie sind Mitglied im Führungskräfte-Pool der Assistenten.

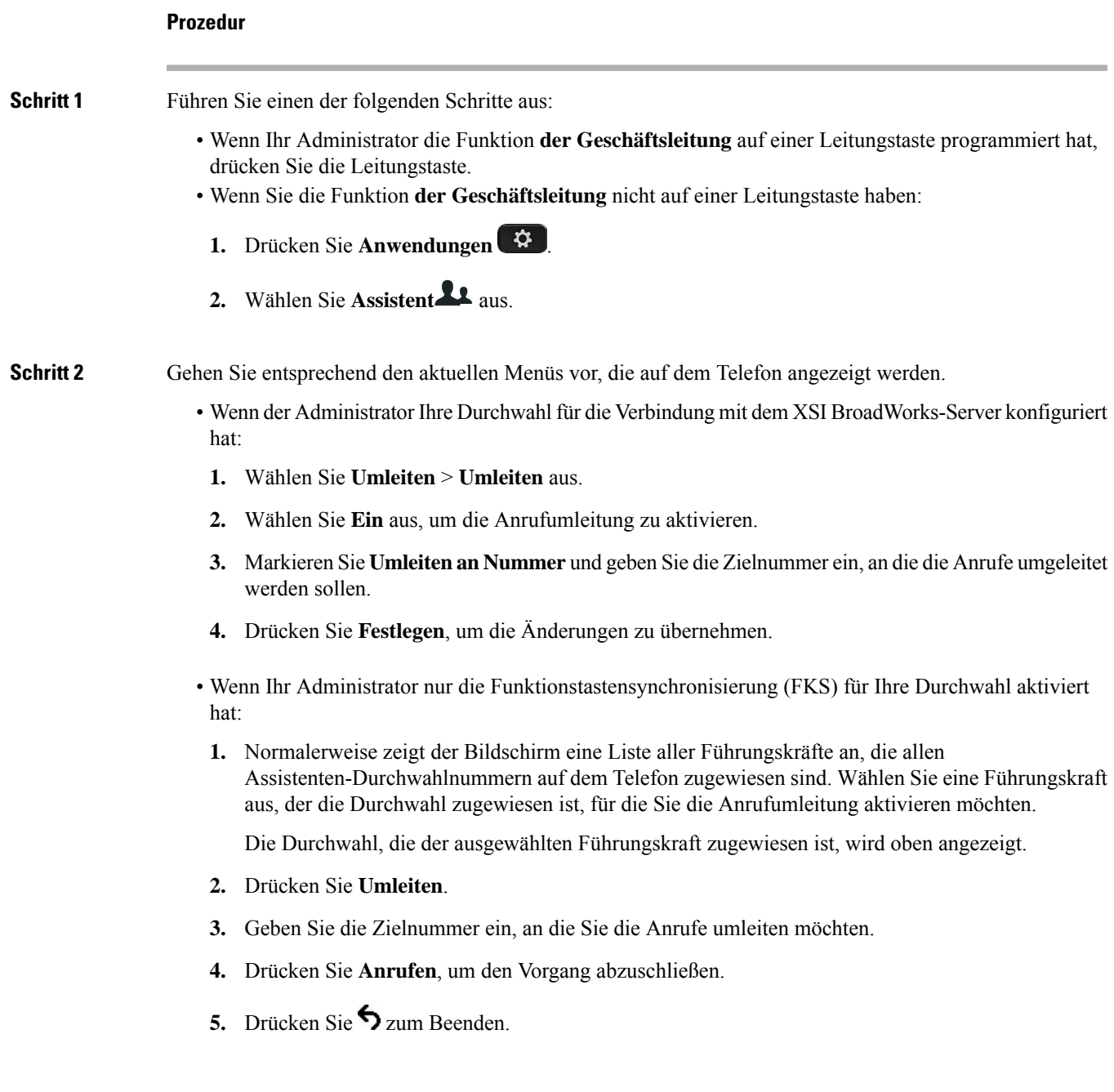

Wenn Ihr Administrator die Funktion **Assistent** auf einer Leitungstaste programmiert hat, ändert sich das

Symbol in der Bezeichnung für die Leitungstaste in  $\mathbb{X}$ , um anzuzeigen, dass die Anrufumleitung aktiviert ist.

Wenn Sie der einzige Assistent der Führungskraft mit einer Durchwahl auf dem Telefon sind, wird die Zielnummer der Anrufumleitung unter der Leitungstaste **Assistent** angezeigt.

### **Anrufumleitung als Assistent der Führungskraft deaktivieren**

#### **Vorbereitungen**

Sie befinden sich in einem Assistenten-Pool einer Führungskraft und die Anrufumleitung ist aktiviert.

#### **Prozedur**

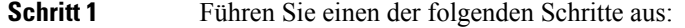

- Wenn Ihr Administrator die Funktion **der Geschäftsleitung** auf einer Leitungstaste programmiert hat, drücken Sie die Leitungstaste.
- Wenn Sie die Funktion **der Geschäftsleitung** nicht auf einer Leitungstaste haben:
- **1.** Drücken Sie **Anwendungen** .
- **2.** Wählen Sie **Assistent** aus.

**Schritt 2** Gehen Sie entsprechend den aktuellen Menüs vor, die auf dem Telefon angezeigt werden.

- Wenn der Administrator Ihre Durchwahl für die Verbindung mit dem XSI BroadWorks-Server konfiguriert hat:
- **1.** Wählen Sie **Umleiten** > **Umleiten** aus.
- **2.** Wählen Sie **Aus** aus, um die Anrufumleitung zu deaktivieren.
- **3.** Drücken Sie **Festlegen**, um die Änderung zu übernehmen.
- Wenn Ihr Administrator nur die Funktionstastensynchronisierung (FKS) für Ihre Durchwahl aktiviert hat:
- **1.** Drücken Sie **Clr divert** (Umleitung löschen).
- 2. Drücken Sie **b** zum Beenden.

Wenn Ihr Administrator die Funktion **Assistent** auf einer Leitungstaste programmiert hat und die Anrufumleitung für eine andere Assistenten-Durchwahl auf dem Telefon nicht aktiviert ist, ändert sich die Bezeichnung der Leitungstaste Assistent von  $\boldsymbol{\times}$  in  $\boldsymbol{\mathsf{L}}$ .

### **Problembehandlung von Einstellungen für Assistenten von Führungskräften**

#### **Anrufe schlagen trotz aktivierter Anrufumleitung fehl**

Stellen Sie sicher, dass die Ruhefunktion für Ihre Durchwahl nicht aktiviert ist.

# **Geräteverwaltungseinstellungen**

Sie können einige andere Voreinstellungen über das Menü **Geräteadministration** des Telefons festlegen.

### **Das Zeitformat ändern**

Sie können das aktuelle Zeitformat ändern, das auf dem Telefon angezeigt wird.

#### **Prozedur**

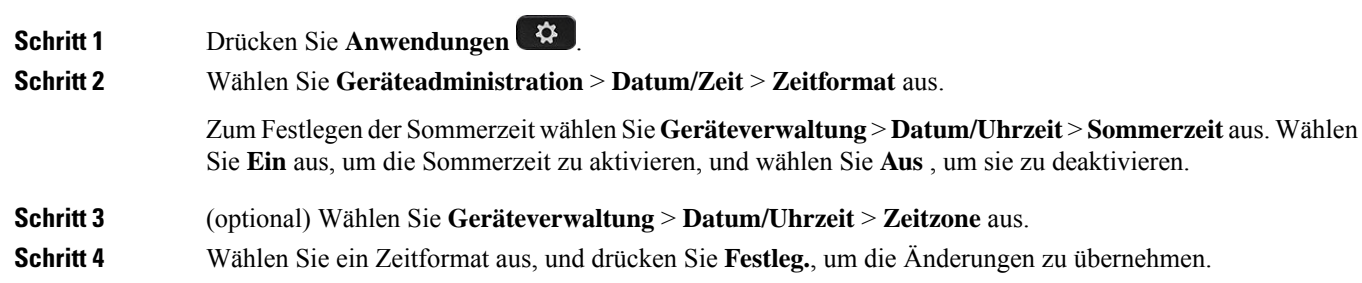

### **Das Datumsformat ändern**

Sie können das Datumsformat ändern, das auf dem Telefon angezeigt wird.

#### **Prozedur**

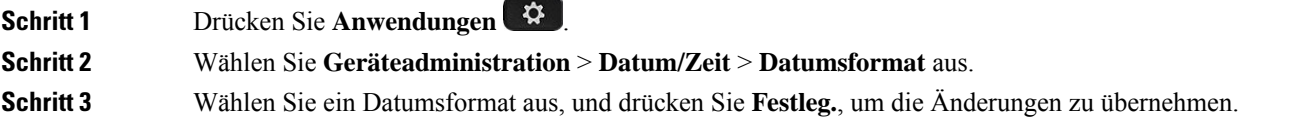

## **Sprache einstellen**

Abhängig von der Konfiguration Ihres Telefons können Sie möglicherweise die vom Telefon verwendete Sprache ändern.

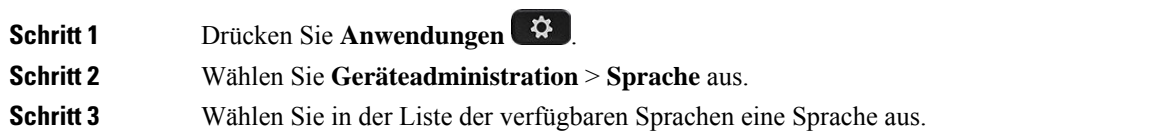

**Schritt 4** Wählen Sie **Speichern** aus.

## **Energiesparmodus einrichten**

Sie können Ihr Telefon in den Stromsparmodus versetzen, wenn es nicht genutzt wird. Wenn Ihr Telefon aktiv ist, können Sie den Stromsparmodus nicht aktivieren. Auf dem Bildschirm wird eine entsprechende Meldung angezeigt.

**Hinweis**

• Im Energiesparmodus kann Ihr Telefon keine eingehenden Anrufe empfangen.

• Das Multiplattform-Telefone der Cisco IP Phone 6821-Serie unterstützt den Energiesparmodus nicht.

Wenn sich das Telefon im Energiesparmodus befindet, leuchtet der Bildschirm nicht und die **Auswahltaste** leuchtet. Drücken Sie die **Auswahltaste**, um das Telefon zu aktivieren.

#### **Prozedur**

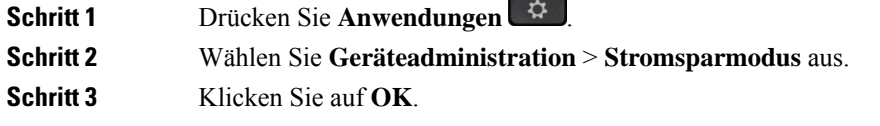

### **Kennwort festlegen**

Setzen Sie Ihr Telefonkennwort regelmäßig zurück und sichern Sie Ihr Netzwerk.

#### **Vorbereitungen**

Sie benötigen Ihr Kennwort.

#### **Prozedur**

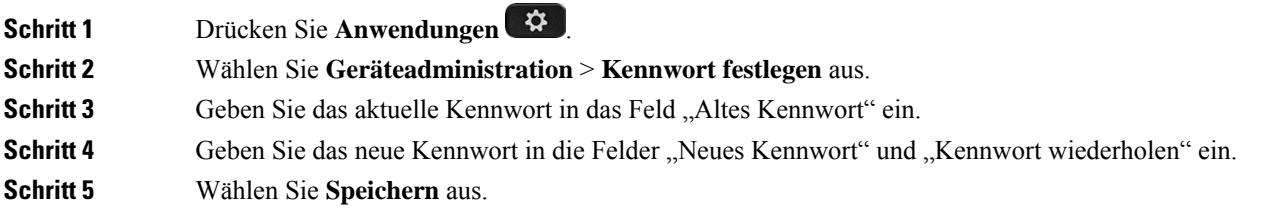

#### **Verwandte Themen**

Kennwort von der Telefon-Webseite festlegen, auf Seite 45

### **Benutzerprofil einrichten**

Sie müssen die Authentifizierungsinformationen eingeben, um Ihr Telefon bei Aufforderung über den Bildschirm **Benutzerprofil-Setup** mit dem Bereitstellungsprofil erneut zu synchronisieren.

Wenn Sie den Bildschirm Benutzerprofil-Setup verpasst haben, können Sie auch über das Telefonmenü oder ggf. den Softkey **Setup** darauf zugreifen.

Wenn das Telefon nicht angemeldet werden kann, wenden Sie sich an den Administrator.

#### **Vorbereitungen**

Der Administrator gibt den Authentifizierungstyp des Profils in Ihrem Telefon an und stellt Ihnen die Anmeldeinformationen bereit.

#### **Prozedur**

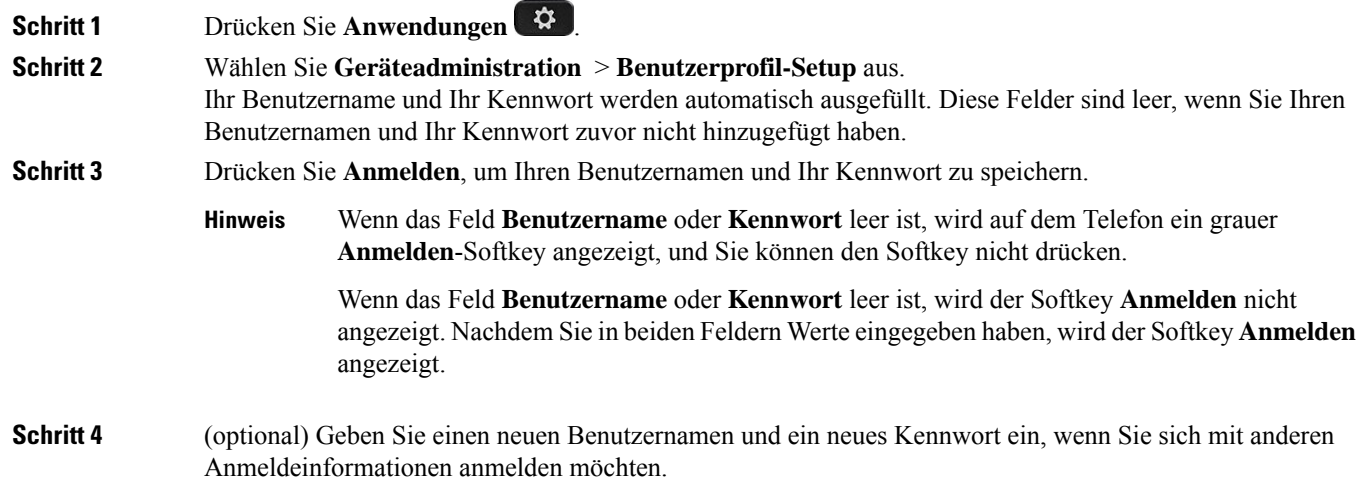

### **Telefon neu starten**

Mitunter müssen Sie das Telefon neu starten, beispielsweise um ein Software-Upgrade oder vorgenommene Änderungen zu aktivieren. Ihre Einstellungen und sonstigen Anpassungen ändern sich dabei nicht.

- **Schritt 1** Drücken Sie **Anwendungen** .
- **Schritt 2** Wählen Sie **Geräteadministration** > **Neustart**.
- **Schritt 3** Wählen Sie **OK**, um zu bestätigen, dass Sie das Telefon neustarten möchten.

# **Voreinstellungen der Telefon-Webseite**

Sie können einige Einstellungen über die Telefon-Webseite anpassen.

#### **Verwandte Themen**

[Telefon-Webseite](p680_b_6800-user-guide-mpp_chapter1.pdf#nameddest=unique_35)

## **Einen Klingelton über die Telefon-Webseite zuweisen**

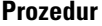

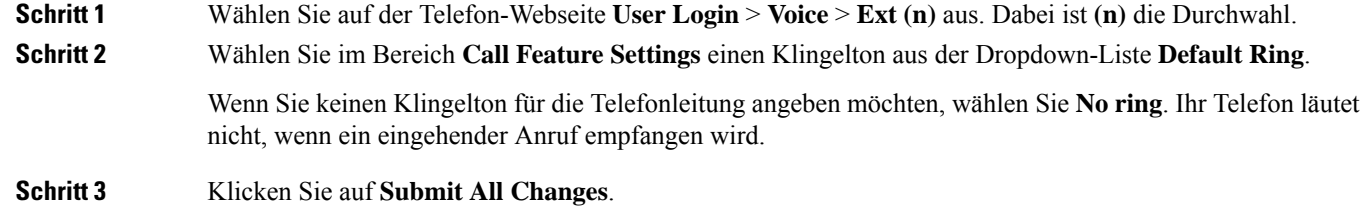

### **Klingeltonlautstärke regeln**

Sie können die Klingeltonlautstärke eines eingehenden Anrufs auf dem Telefon oder auf der Webseite für die Administration des Telefons regeln.

Wenn der Administrator Ihre Möglichkeit zur Regelung der Klingeltonlautstärke eingeschränkt hat, können Sie diese Aufgabe weder über die Telefon-Lautstärketaste noch über die Webseite für die Administration des Telefons ausführen.

#### **Vorbereitungen**

Der Administrator muss zulassen, dass Sie die Klingeltonlautstärke regeln.

#### **Prozedur**

Führen Sie einen der folgenden Schritte aus, um die Klingeltonlautstärke zu steuern.

- Drücken Sie auf dem Telefon die **Lautstärke**-Taste **oder auch die Lautstärke** zu verringern oder zu erhöhen.
	- Wenn der Administrator Ihre Möglichkeit zur Regelung der Klingeltonlautstärke eingeschränkt hat, wird eine Meldung angezeigt, die besagt, dass Sie nicht berechtigt sind, die Klingeltonlautstärke zu ändern. **Hinweis**

П

• Rufen Sie auf der Webseite für die Telefon-Administration **Benutzeranmeldung** > **Erweitert** auf und wählen Sie **Sprache** > **Benutzer** > **Audiolautstärke** aus. Geben Sie einen Wert für den Parameter **Klingeltonlautstärke** ein, und klicken Sie auf **Alle Änderungen übermitteln**.

Der gültige Wert für den Parameter **Klingeltonlautstärke** liegt zwischen 0 und 15.

Wenn der Administrator Ihre Möglichkeit zur Regelung der Klingeltonlautstärke eingeschränkt hat, wird der Parameter **Klingeltonlautstärke** nicht im Abschnitt **Audiolautstärke** angezeigt. **Hinweis**

### **Aktivieren der Ruhefunktion über die Telefon-Webseite**

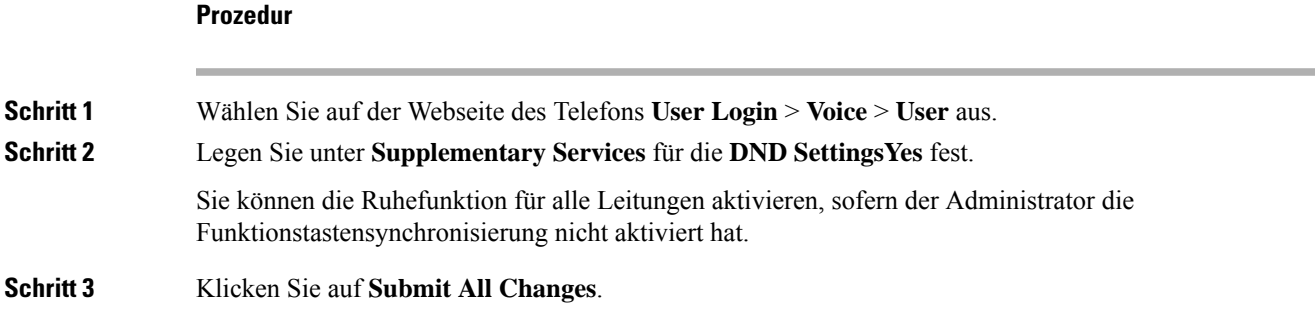

# **Den Bildschirmschoner mit der Weboberfläche des Telefons konfigurieren**

Sie können für das Telefon einen Bildschirmschoner konfigurieren. Wenn das Telefon für eine angegebene Zeitdauer inaktiv ist, wechselt es in den Bildschirmschoner-Modus.

Drücken Sie eine beliebige Taste, um den normalen Modus wieder zu aktivieren.

**Prozedur**

**Schritt 1** Wählen Sie auf der Telefon-Webseite **Sprache** > **Benutzer** aus.

**Schritt 2** Konfigurieren Sie die Felder im Abschnitt **Screen** wie in folgender Tabelle beschrieben.

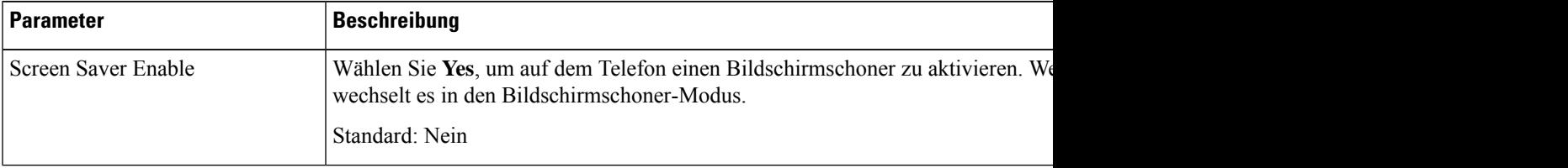

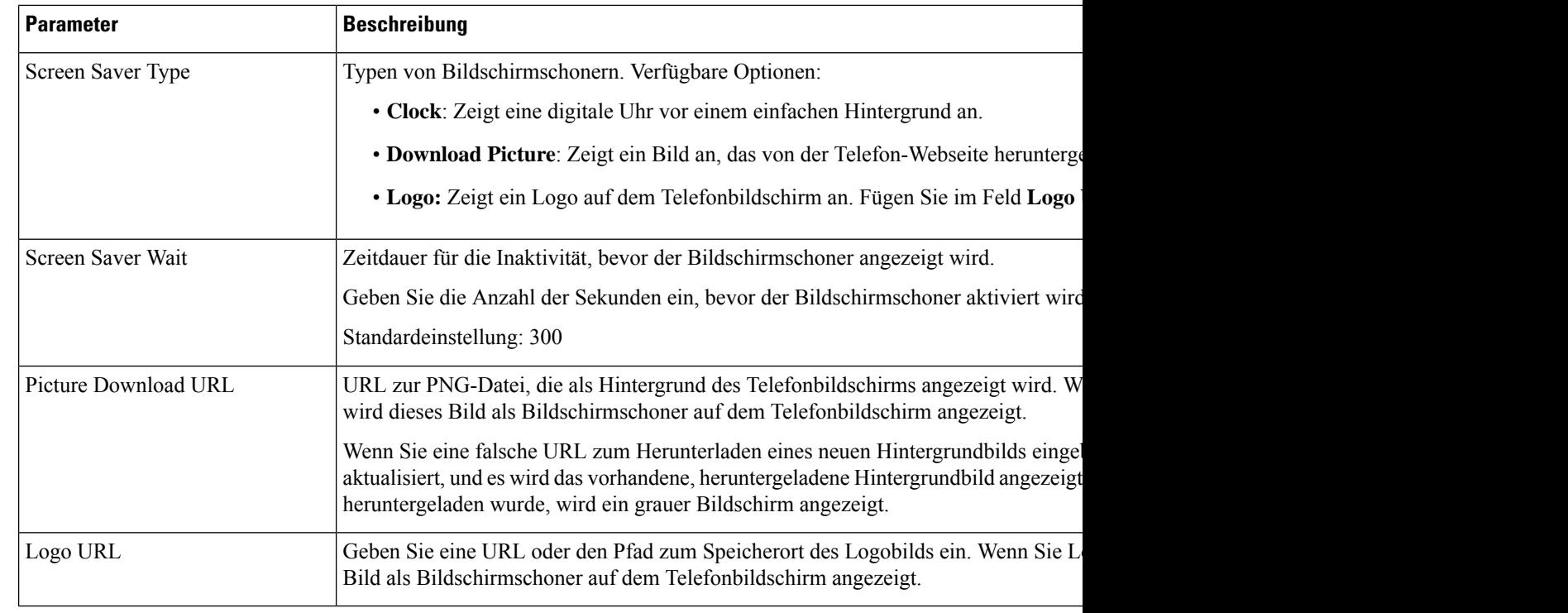

**Schritt 3** Klicken Sie auf **Submit All Changes**.

# **Die Beleuchtungsdauer über die Telefon-Webseite anpassen**

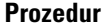

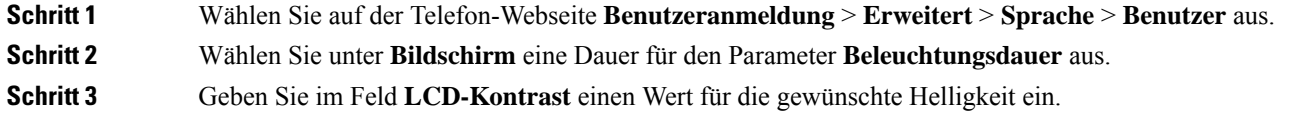

# **Logo als Telefonhintergrund hinzufügen**

Um ein Logosymbol als Telefonhintergrund hinzuzufügen, verwenden Sie die Telefon-Webseite.

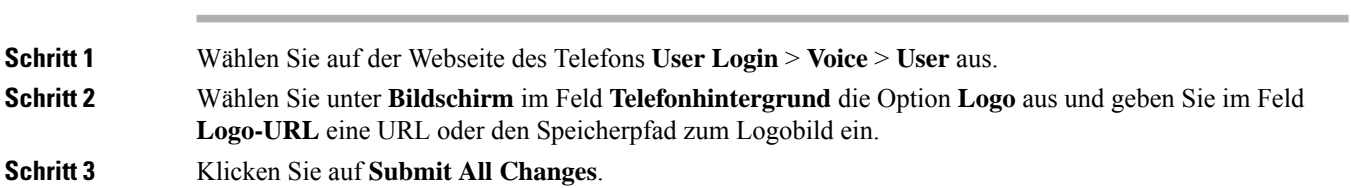

Nachdem das Logo als Telefonhintergrund hinzugefügt wurde, wird das Logosymbol im Telefonbildschirm ausgeblendet, wennSie**Standard**in der Liste **Telefonhintergrund**auswählen und die Änderungen speichern.

### **Blockieren von anonymen Anrufen über die Telefon-Webseite aktivieren**

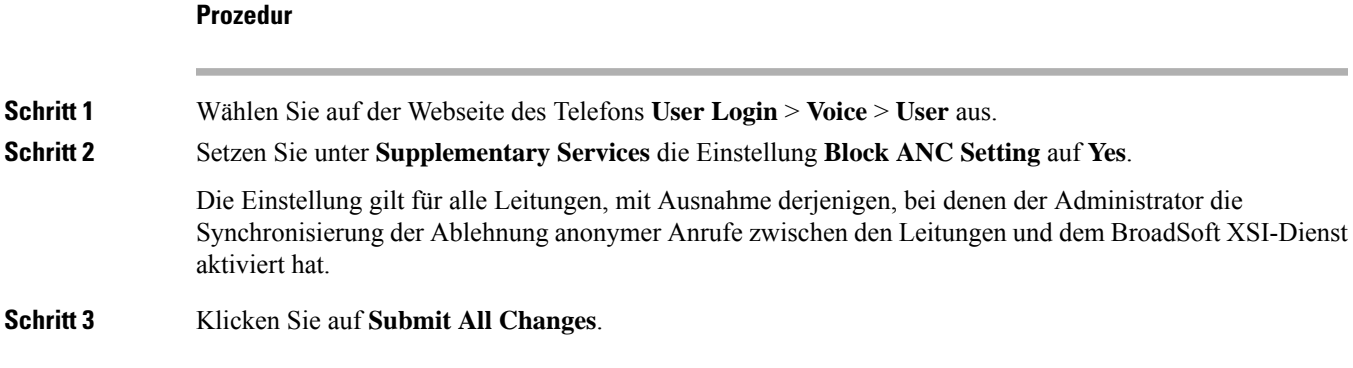

## **Anklopfen über die Telefon-Webseite aktivieren**

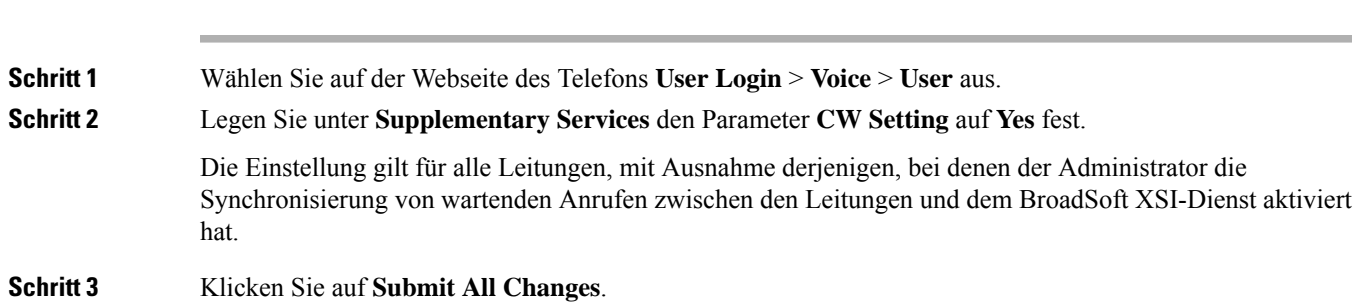

### **Kennwort von der Telefon-Webseite festlegen**

Sie können Ihr Kennwort über die Telefon-Webseite aktualisieren.

#### **Vorbereitungen**

Sie benötigen Ihr aktuelles Kennwort.

#### **Prozedur**

**Prozedur**

**Schritt 1** Wählen Sie auf der Webseite des Telefons **Sprache** > **System** aus.

I

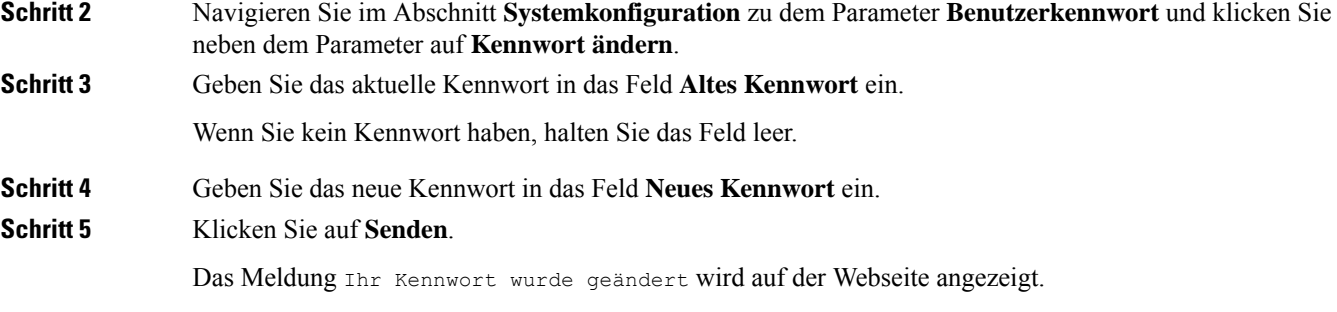

### Über diese Übersetzung

Cisco kann in einigen Regionen Übersetzungen dieses Inhalts in die Landessprache bereitstellen. Bitte beachten Sie, dass diese Übersetzungen nur zu Informationszwecken zur Verfügung gestellt werden. Bei Unstimmigkeiten hat die englische Version dieses Inhalts Vorrang.